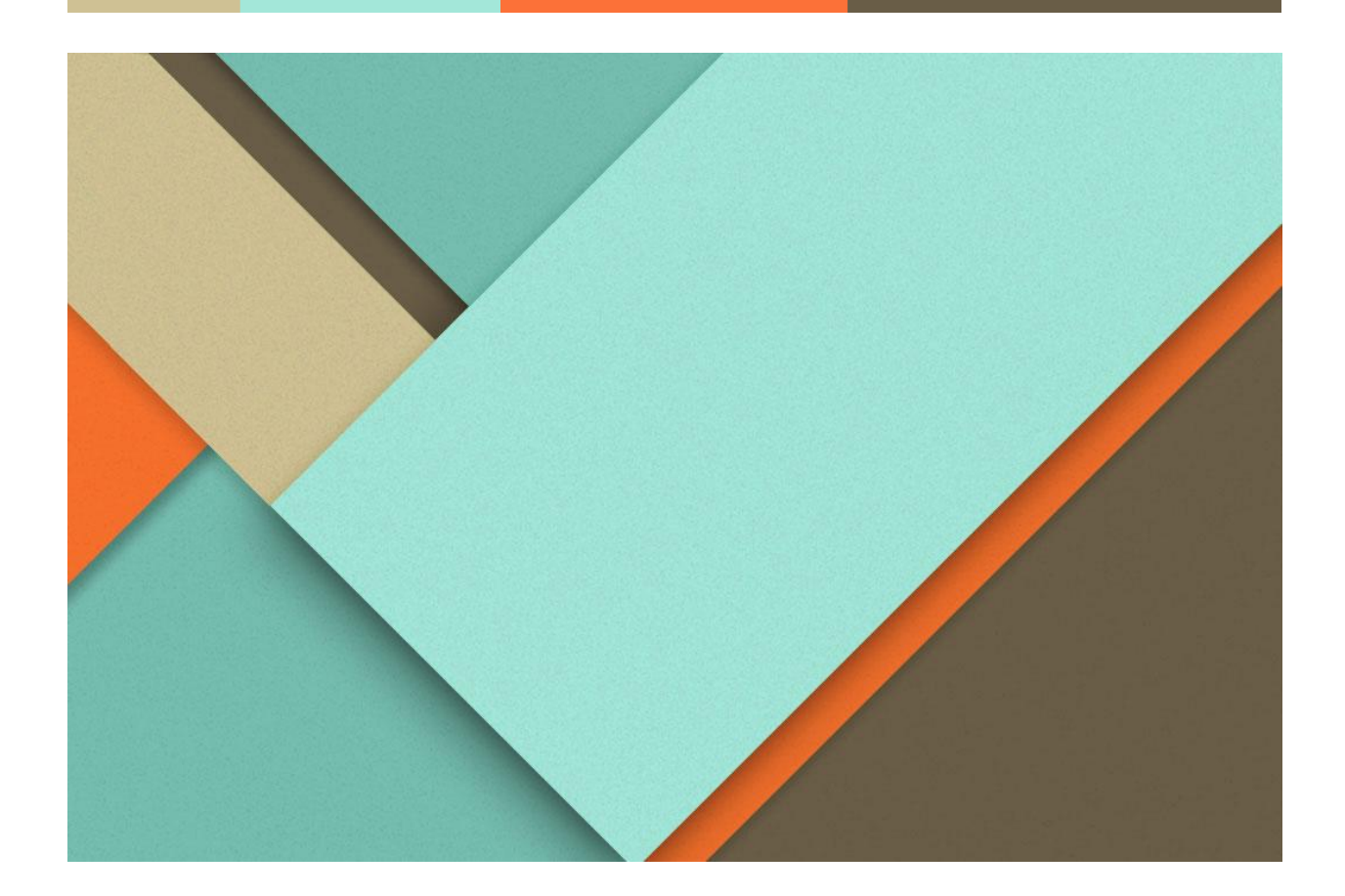

# **LivingFog documentation**

<http://www.fogguru.eu/livingfog>

11/04/2021

**─**

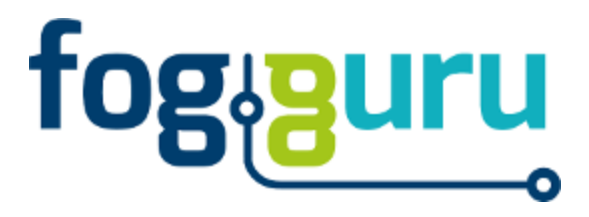

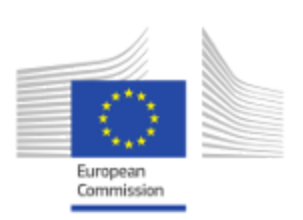

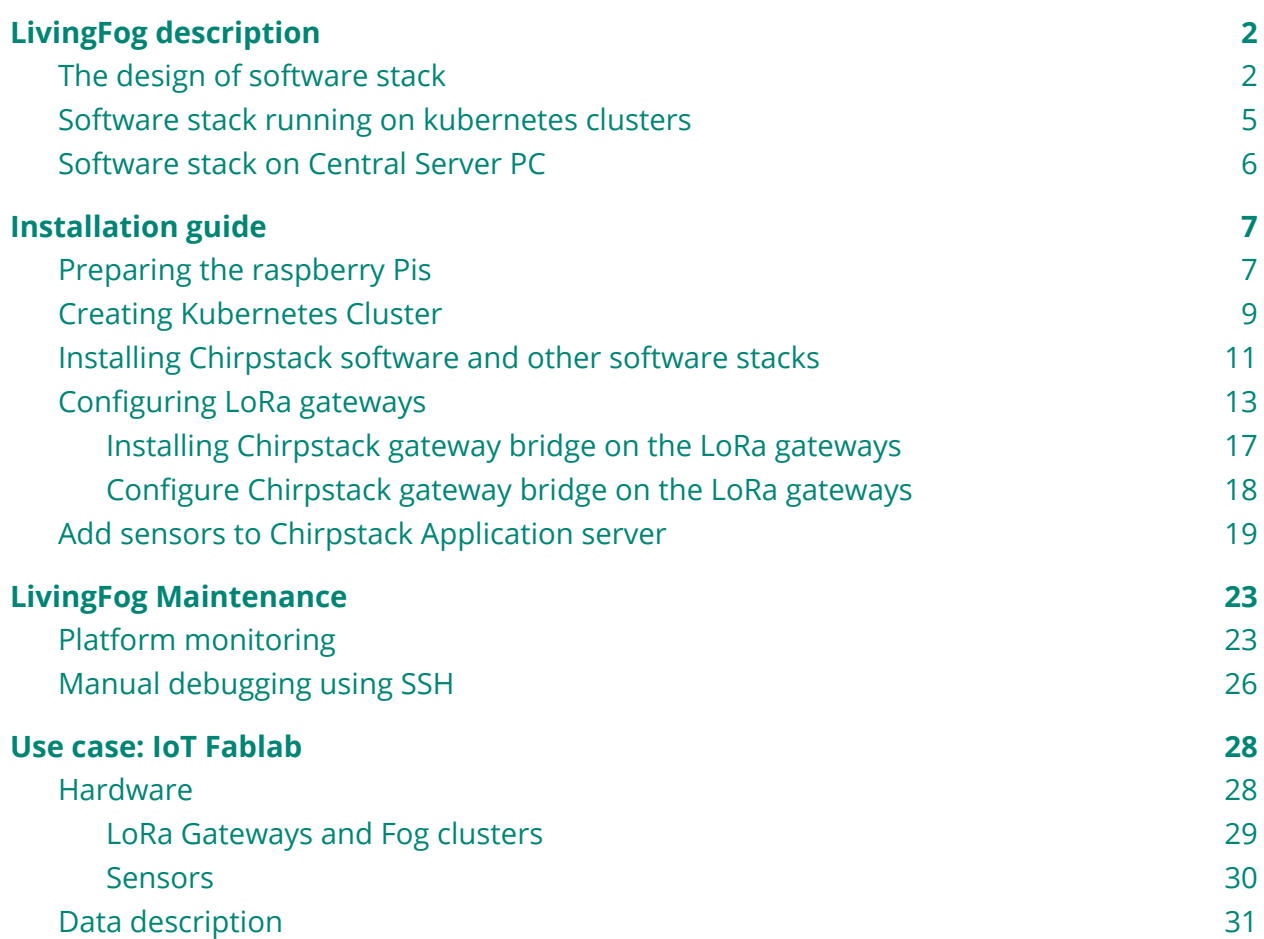

Г

This documentation describes the LivingFog platform, including the platform description, the deployment process with our open-sourced project, the basic maintenance of LivingFog, and a use case of IoT Fablab.

# <span id="page-2-0"></span>**LivingFog description**

#### <span id="page-2-1"></span>The design of software stack

The whole system can basically split into 3 levels of abstractions: LoRa sensors and gateways, Raspberry Pi (RPi) Clusters and Central PC server. No specific software is installed on LoRa gateways and sensors, but they need to be configured.

Raspberry Pi OS is installed on each RPi as a preparation. Then, Kubernetes 1.18 is installed and configured on 5 to 10 RPis as a Fog node. The whole structure is shown in Figure 1.

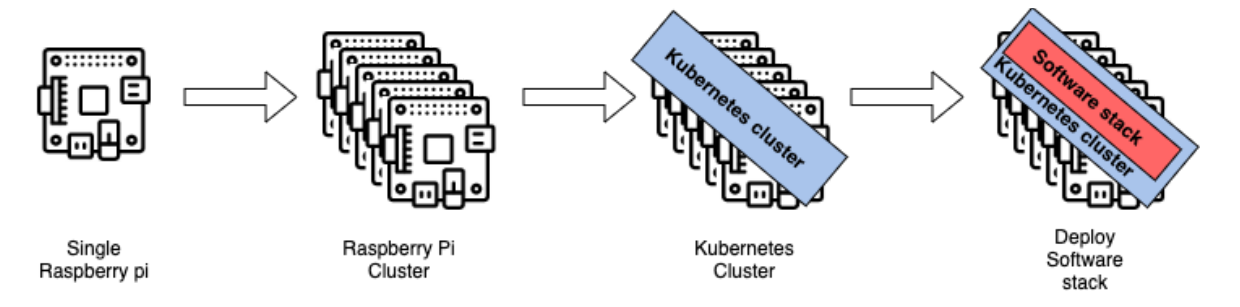

Figure 1: Fog node cluster structure

We used Kubernetes: open-source container orchestration system for automating and deploying our softwares. General Kubernetes structure is shown in Figure 2. One of the machines (Raspberry pi in this case) should be set as a master node, while the remaining ones can join it as a worker. Kubernetes installation and preparation step is explained in the installation section below.

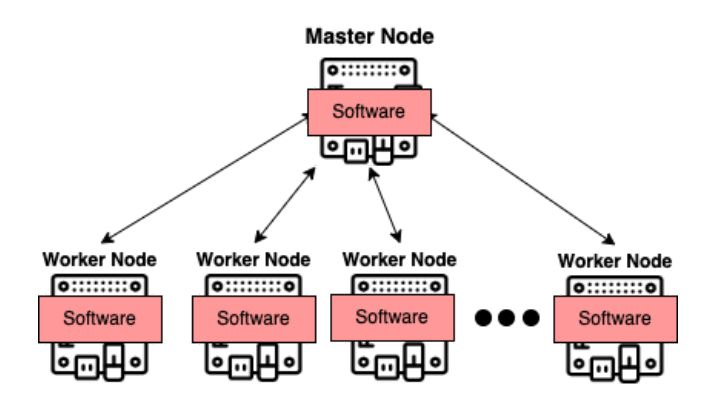

Figure 2: Kubernetes cluster structure

From the hardware point of view, the LivingFog platform can be visualized as shown in Figure 3. The whole structure concerns the sensors connected to specific gateways, gateway devices connected to specific Raspberry Pi (kubernetes) clusters, and Raspberry Pi clusters are connected to Central Server PC.

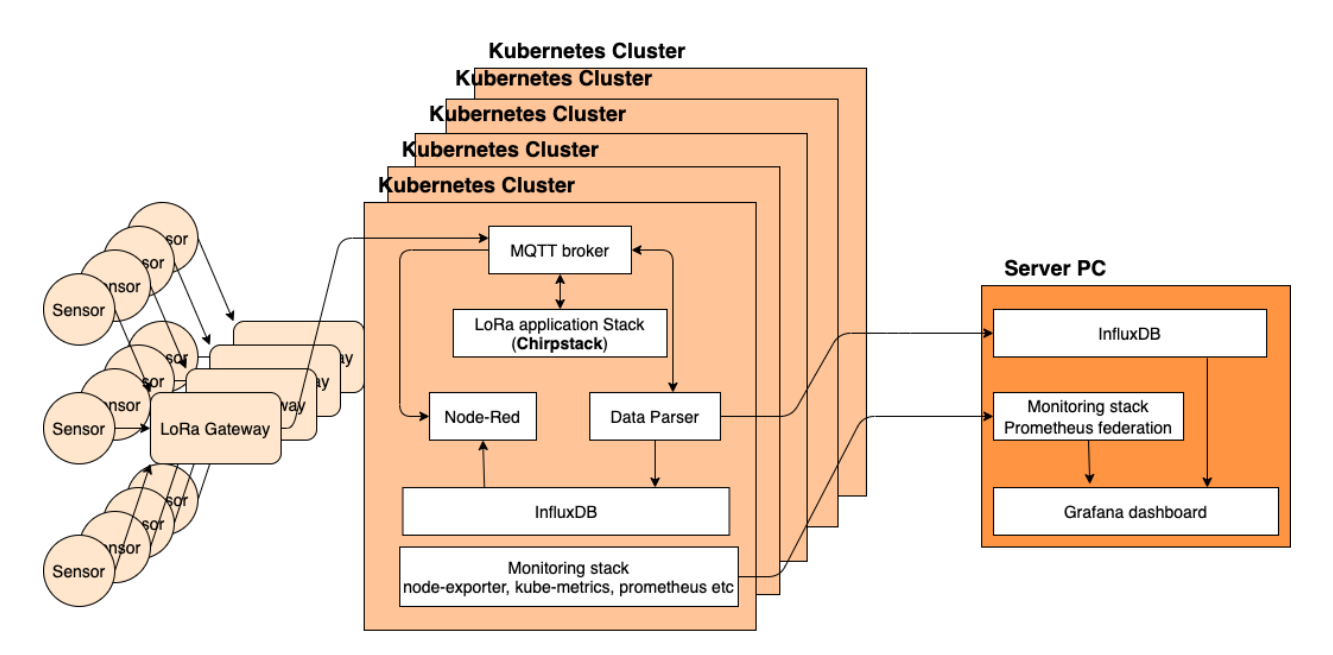

Figure 3: Overview of the LivingFog Platform

There are a number of specific Softwares and stacks deployed and configured on raspberry pi (kubernetes) clusters and Central Server PC.

Figure 4 shows the internal software structure, relation and data flow between the systems and components. Each software component is described down below.

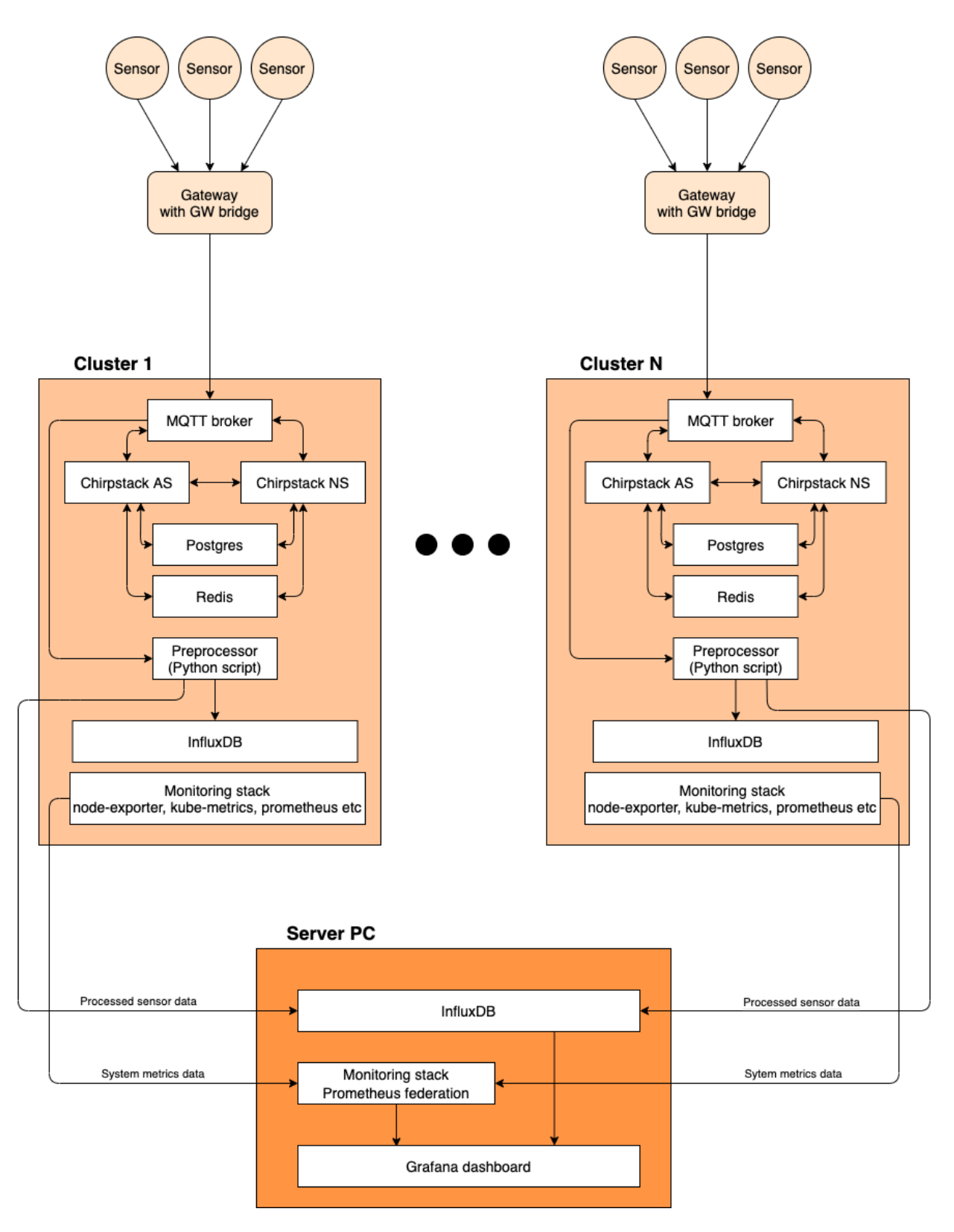

Figure 4: Software structure and relation between the systems.

<span id="page-5-0"></span>Software stack running on kubernetes clusters

After the Kubernetes cluster creation, all the necessary softwares is installed. Software and kubernetes code components are linked here:

<https://github.com/FogGuru/livingfog/tree/main/chirpstack-kubernetes>.

All the specific configurations for each component are mainly written in configMap.yml files in their specific module.

Softwares installed on each cluster are:

● Chirpstack Application Server - The ChirpStack Application Server is a LoRaWAN Application Server, compatible with the ChirpStack Network Server. It provides a web-interface and APIs for management of users, organizations, applications, gateways and devices.

Received uplink data is forwarded to one or multiple configured integrations.

● Chirpstack Network Server - The ChirpStack Network Server is a LoRaWAN Network Server, responsible for managing the state of the network. It has knowledge of device activations on the network and is able to handle join-requests when devices want to join the network.

When data is received by multiple gateways, the ChirpStack Network Server will de-duplicate this data and forward it as one payload to the ChirpStack Application Server. When an application-server needs to send data back to a device, the ChirpStack Network Server will keep these items in queue, until it is able to send to one of the gateways.

● Chirpstack Gateway Bridge - The ChirpStack Gateway Bridge sits between the Packet Forwarder and MQTT broker. It transforms the Packet Forwarder format (like the Semtech UDP Packet Forwarder protocol) into a data-format used by the ChirpStack components.

The Gateway bridge is not installed on RPi clusters. It's installed and configured on each Gateway device. More detailed explanation about configuration is in the Installation section.

- MQTT broker MQTT is a publish/subscribe messaging system. In our system, it acts as a main messaging system, it's in control of handling all the major data flow between Chirpstack Gateway Bridge, Chirpstack Application and Network Servers, and data parser python code.
- Postgres SQL Acts as a main database for storing information about the devices connected to the Chirpstack Application server.
- Redis ChirpStack Network Server uses Redis for storing device-session data and non-persistent data like distributed locks, deduplication sets and meta-data.
- Preprocessor Python code Series of data parser scripts written on python and deployed as a docker image. It's role is to parse incoming hexadecimal numbers from Chirpstack to MQTT, interpret them into readable values according to the dataframe of each sensor, and forward them back into MQTT broker and InfluxDB. More detailed explanation of the data parser is in the Data Description section.
- InfluxDB We use InfluxDB to store historical measurements data coming from the sensors.
- Monitoring stack Its purpose is to monitor each machines (PRi) and kubernetes cluster and kubernetes namespaces. Main components are Prometheus, Kube-state-metrics (node-port) and node-exporter. It's sending the metrics to the central Prometheus running on Server PC.

#### <span id="page-6-0"></span>Software stack on Central Server PC

Server PC is acting as a centralized monitoring machine. All the software components are linked here: [https://github.com/FogGuru/livingfog/tree/main/central-server.](https://github.com/FogGuru/livingfog/tree/main/central-server)

Softwares installed on the PC are:

- InfluxDB We store all the historical sensor measurements coming from multiple RPi clusters on centralized influxDB as a backup. It's also used as a data source for creating sensor dashboards on Grafana.
- Monitoring stack Prometheus Federation collecting all metrics from each RPi device and clusters. Also used as a data source for creating monitoring dashboard on Grafana
- Grafana Dashboard Open-source, interactive dashboard for managing, visualizing and analyzing everything.

Grafana dashboard can be found at [http://192.168.9.71:3002/](http://192.168.9.71:3001/) with the username: admin Password: FogGuru2020

We have prepared 2 main types of dashboards, namely: Sensor data and platform monitoring. There are 12 types of Sensor data dashboards and it can be found in *la-marina-sensors* folder in a dashboard. Also there are 2 types of platform monitoring dashboards and it can be found in *LivingFog platform monitoring* folder.

The system monitoring is explained in system management section below.

Software stacks on either RPi clusters or Server PC are deployed as a Kubernetes deployments, services and pods.

# <span id="page-7-0"></span>**Installation guide**

This section covers the installation and configuration of lora gateway software stack. Lora gateway software stack architecture was explained in the section above.

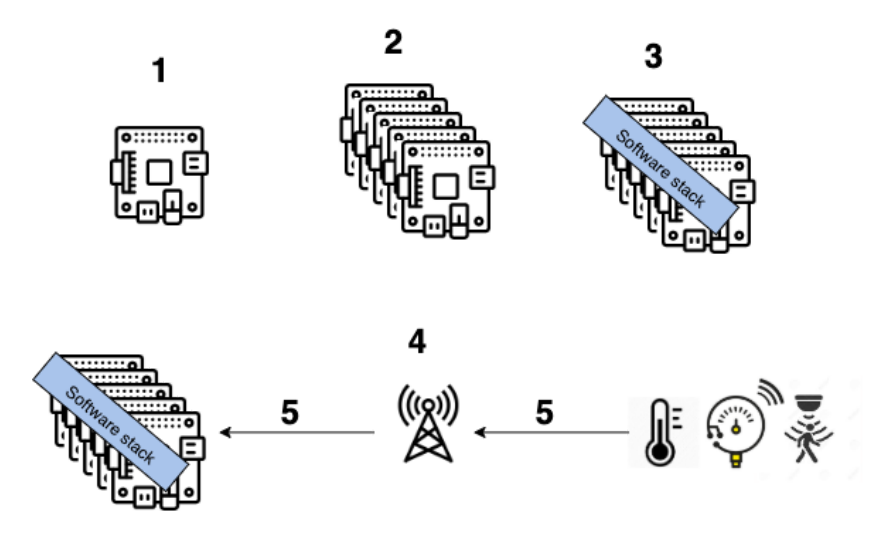

Installation and configuration of lora gateway software stack consists of 5 main steps:

- 1. Preparation of each raspberry pi device in order to create the cluster.
- 2. Create Kubernetes cluster on every Pi cluster by running the provided ansible script.
- 3. Installation of actual chirpstack gateway software and other software stack on a cluster.
- 4. Configuration of LoRa gateway device to connect to cluster.
- 5. Enable the connection connection between the cluster, LoRa gateway and sensor devices using Chirpstack application server user interface (UI).

# <span id="page-7-1"></span>Preparing the raspberry Pis

It's possible to acquire a pre-built raspberry pi cluster such as **Picocluster**, but the pre-installation step must be carried out on each Raspberry Pi (RPI).

- 1. If you're starting from installing the OS on RPi, download the latest raspbian buster [image](https://www.raspberrypi.org/software/) and burn the image using [etcher](https://www.balena.io/etcher/) or similar tools. If you're using OS pre-installed RPi, skip steps 1 and 2 and go to step 3.
	- a. Run etcher to burn images:

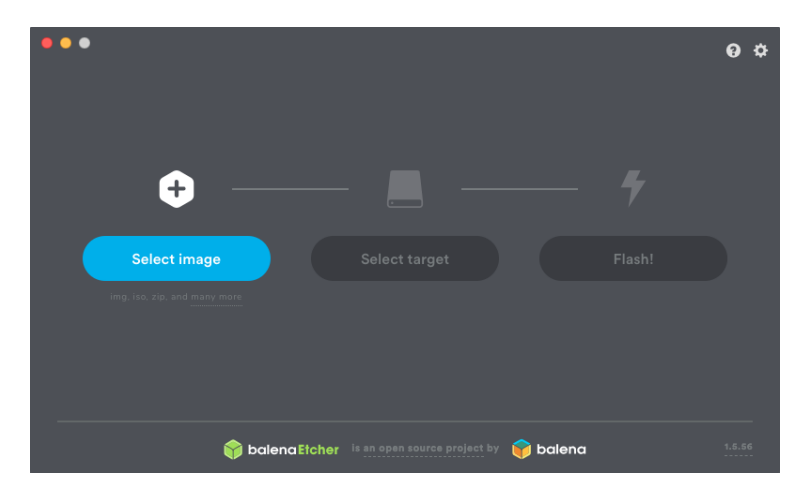

b. Or run etcher from cli (MAC) as admin to burn images by:

#### \$ sudo /Applications/balenaEtcher.app/Contents/MacOS/balenaEtcher

2. Allow ssh in SD cards

#### \$ touch /Volumes/boot/ssh

3. SSH into each Pis

**Note:** you have to have access to the same network that you're accessing to the cluster.

#### \$ ssh pi@raspberrypi.local

4. Add the following text inside the file `/boot/cmdline.txt` with sudo

#### cgroup\_enable=memory

5. Update the `/etc/network/interfaces` file for setting specific IP address. For example:

```
auto eth0
iface eth0 inet static
address 192.168.1.10
netmask 255.255.255.0
gateway 192.168.1.1
dns-nameservers 192.168.1.1 8.8.8.8
```

```
6. Update the `/etc/hosts` with your cluster's of IP addresses
```

```
192.168.1.10 pc0
192.168.1.11 pc1
192.168.1.12 pc2
...
192.168.1.N pcN
```
7. Edit the hostname and password by editing `raspi-config`

#### \$ sudo raspi-config

8. Reboot

#### \$ sudo reboot

9. Lastly, enable passwordless connection by copying your authorized key from your machine

# \$ ssh-copy-id pi@name

The Pi is now ready to run ansible scripts.

# <span id="page-9-0"></span>Creating Kubernetes Cluster

Make sure you have installed Ansible 2.4.0+ on your host machine.

# 1. Creating GlusterFS volume

We use glusterfs on the pico clusters as the file system on which Kubernetes creates PersistentVolumes.

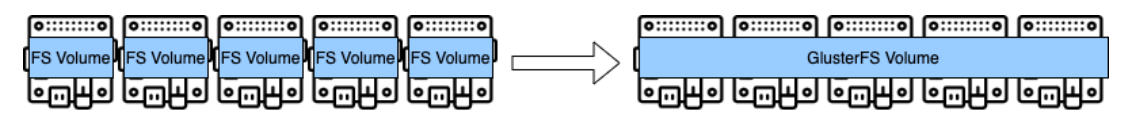

Before running Ansible, make sure if there are any gluster volumes running by using the following command on the master node.

# \$ sudo gluster volume status

If there are any gluster volumes, first stop and delete them. For example, run the following command to stop and delete the volumes `mosquitto volume`, `postgre\_volume` and `influxdb\_volume`:

```
$ sudo gluster volume stop mosquitto_volume
$ sudo gluster volume stop postgre_volume
$ sudo gluster volume stop influxdb_volume
$ sudo gluster volume delete mosquitto_volume
$ sudo gluster volume delete influxdb_volume
$ sudo gluster volume delete postgre_volume
```
Also, make sure that the glusterfs volume replicas are set to `3` when running on PicoCluster10, and `2` when running on PicoCluster5. Edit all instances of `replicas` in file `roles/glusterfs/master/tasks/main.yml`

2. Configuring Host files

Add the system information gathered above into a file called `hosts.ini`. For example:

```
[master]
192.16.35.12
[node]
192.16.35.[10:11]
[kube-cluster:children]
master
node
```
If you're working with ubuntu, add the following properties to each host `ansible\_python\_interpreter='python3'`:

```
[master]
192.16.35.12 ansible_python_interpreter='python3'
[node]
192.16.35.[10:11] ansible_python_interpreter='python3'
[kube-cluster:children]
master
node
```
Before continuing, edit `group\_vars/all.yml` to your specified configuration. For example, we choose to run `flannel` instead of calico, and thus:

```
# Network implementation('flannel', 'calico')
network: flannel
```
**Note:** Depending on your setup, you may need to modify `cni\_opts` to an available network interface. By default, `kubeadm-ansible` uses `eth1`. Your default interface may be `eth0`.

**Note:** Edit the "master\_vpn" variable in `all.yaml` file. The value should be equal to the IP address of the master node in the VPN interface.

3. After going through the setup, run the `site.yaml` playbook:

\$ ansible-playbook -i hosts.ini site.yaml

```
...
==> master1: TASK [addon : Create Kubernetes dashboard deployment]
**************************
==> master1: changed: [192.16.35.12 -> 192.16.35.12]
==> master1:
==> master1: PLAY RECAP
*********************************************************************
```
==> master1: 192.16.35.10 : ok=18 changed=14 unreachable=0 failed=0 ==> master1: 192.16.35.11 : ok=18 changed=14 unreachable=0 failed=0 ==> master1: 192.16.35.12 : ok=34 changed=29 unreachable=0 failed=0

4. Verify cluster is fully running using kubectl:

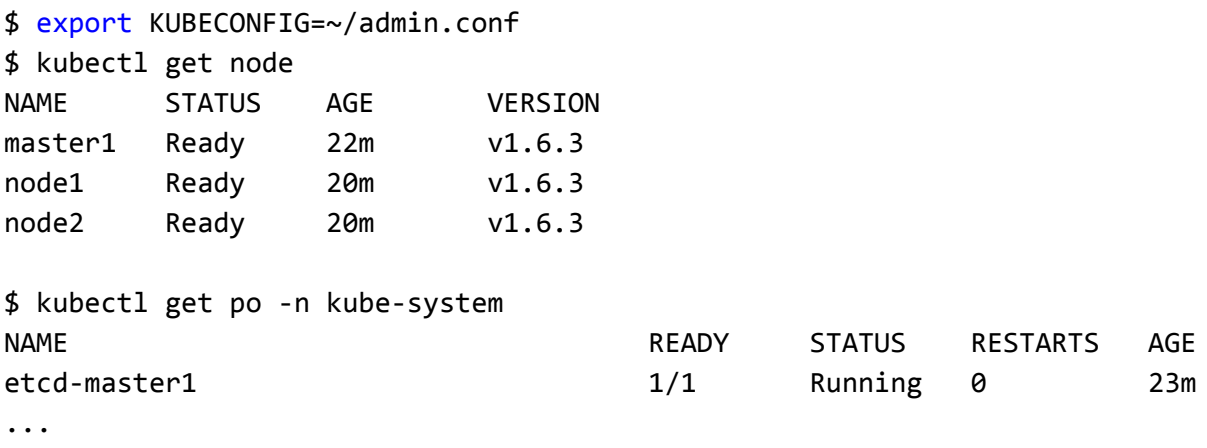

5. Changing the password

If you need to change the default password of the user picocluster, run from `kubeadm-ansible` directory:

\$ ansible-playbook -i hosts.ini change-password.yml --extra-vars newpassword=NEWPASSWORD

The cluster is running a Kubernetes cluster and ready for installing the software stack. Check this [repository](https://github.com/jazz09/kube-deploy-lora/tree/main/kubeadm-ansible) out for more information on installing and debugging.

<span id="page-11-0"></span>Installing Chirpstack software and other software stacks

In order to deploy chirpstack and software stack with kubernetes:

1. Replace your cluster ip with [myclusterIP] value

myclusterIP is the host IP address, acts as a manager in GlusterFS

\$ export myclusterIP=192.168.1.10

2. Generate GlusterFS Endpoints files

Edit the IP address range in the `generate\_glusterfs\_endpoints.sh` file first using a text editor

```
for i in \{11..19\} -> change your cluster address range here
do
echo "- addresses:
  - ip: 192.168.9.$i
  ports:
```
- 3. Run the glusterFS generation script
- \$ ./generate\_glusterfs\_endpoints.sh
	- 4. Deploy the stack using the script

Run following to deploy all software stack

```
$ sh ./deploy_all.sh
```
- 5. After running the deployment, wait for them to fully deployed, then make sure all the pods, services and deployments are running
- \$ kubectl get pods
- \$ kubectl get deployments
- \$ kubectl get services
	- 6. After the pod creation, create the databases:
- \$ sh ./postgres/create\_db.sh
- \$ sh ./influxdb/create\_users.sh
	- 7. Deleting

If you wish to delete the stack, run following to delete all:

#### \$ sh ./delete\_all.sh

8. Exposing to external IPs

Kubernetes services are exposing external IPs to access from outside, you can enable/disable exposing IP addresses at the end of following files:

```
port:8080 /chirpstack-application-server/service.yml
port:8000 /chirpstack-network-server/service.yml
port:9090 /monitoring/prometheus.yaml
port:3000 /monitoring/grafana.yaml
port:1883 /mosquitto/service.yml
port:8086 /influxdb/service.yml
port:1880 /nodered/service.yml
```
End of the file looks like

externalIPs:

- \$myclusterIP

#### <span id="page-13-0"></span>Configuring LoRa gateways

LoRa gateways are configured via the web interface.

- 1. Open the web interface of the LoRa gateway using its IP address (E.g., [https://192.168.9.2/\)](https://192.168.9.2/)
- 2. Ignore the error regarding the certificate. You should see the log in screen
- 3. Login using the user name and password
- 4. Go to the LoRaWAN section

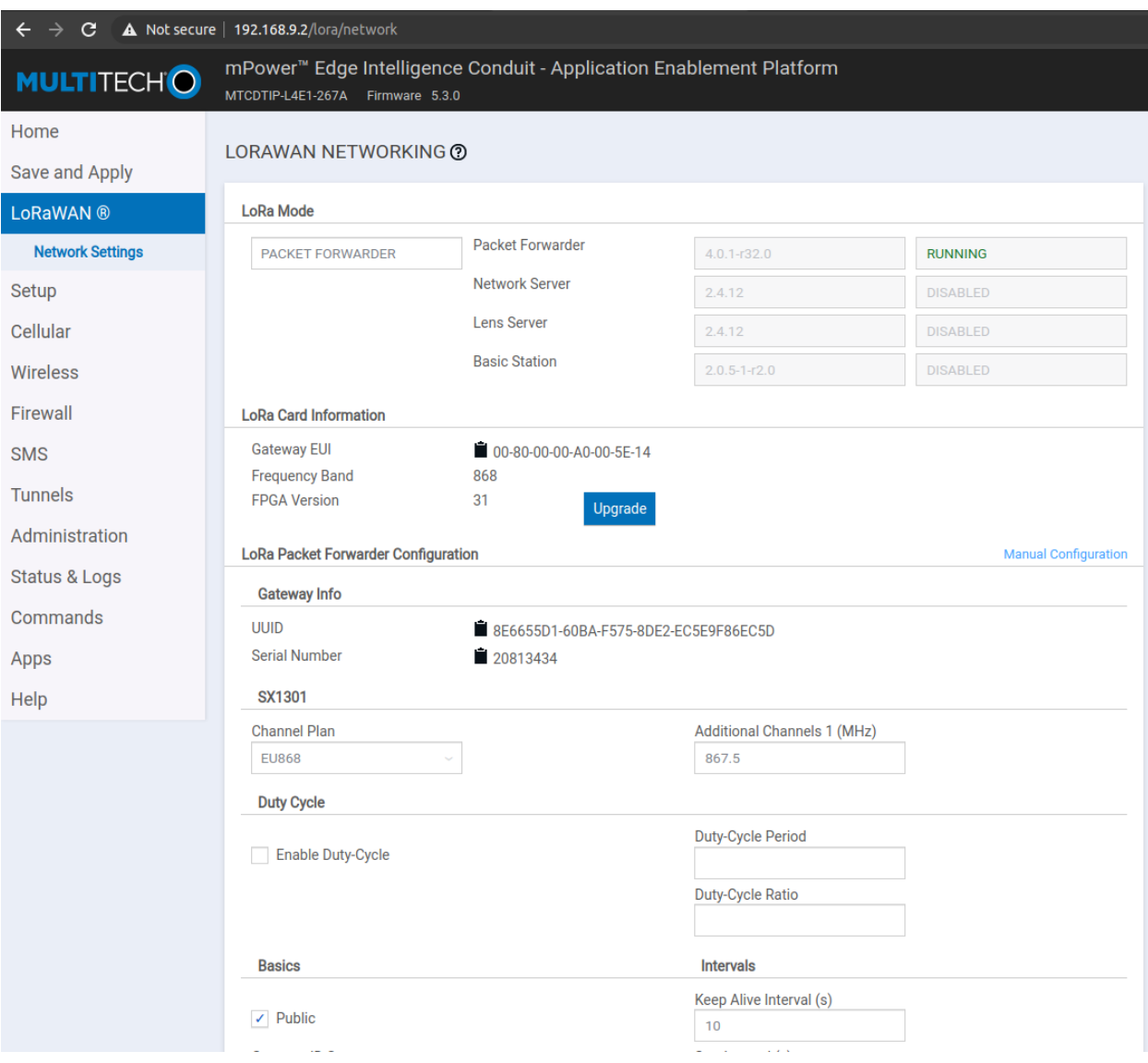

- 5. Select "PACKET FORWARDER" for LoRa Mode
- 6. Select EU868 for Channel plan
- 7. Set Upstream and Downstream ports

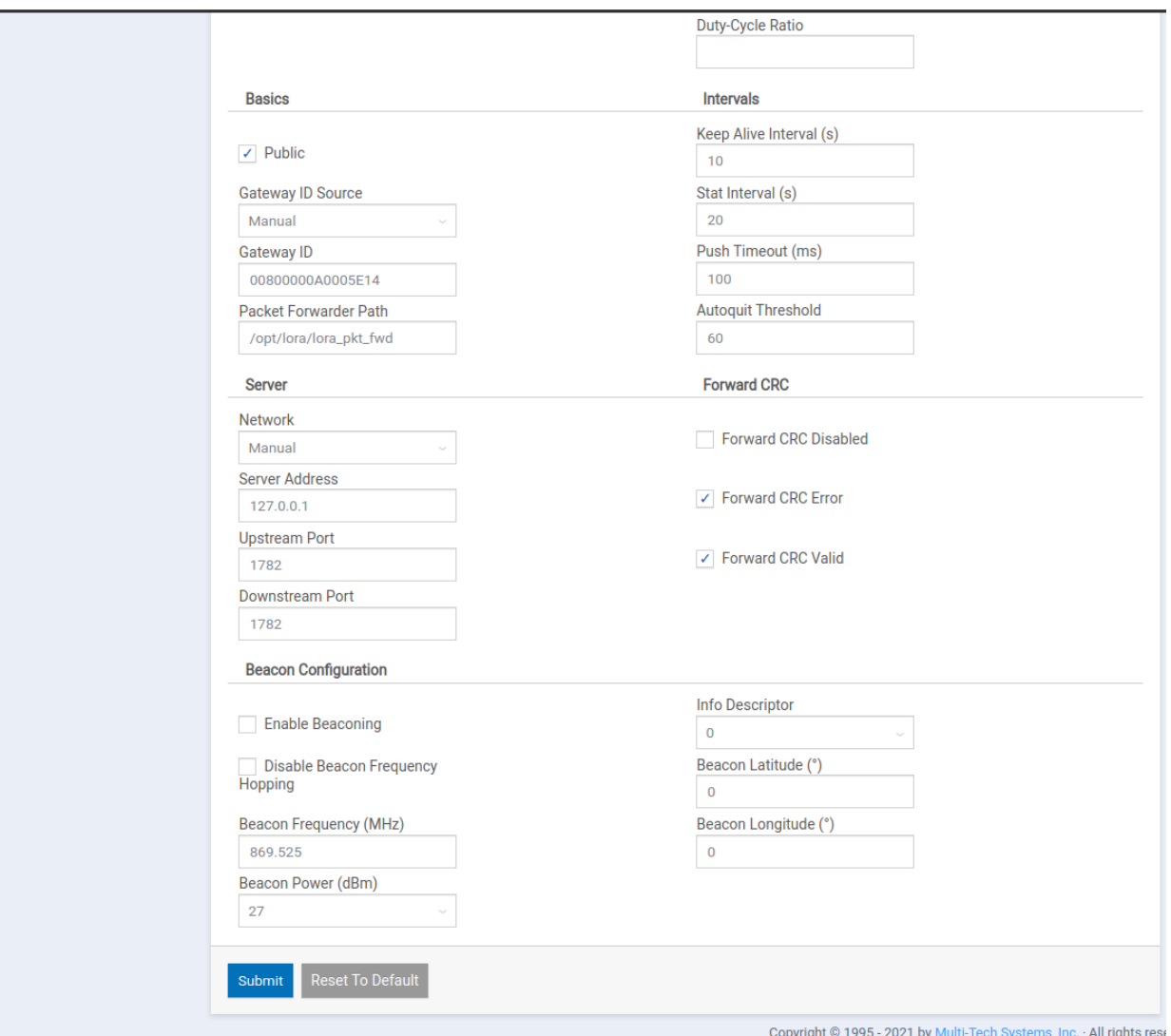

- 8. Leave the rest as is and click on "Submit" to save
- 9. Go to Setup -> Network Interfaces

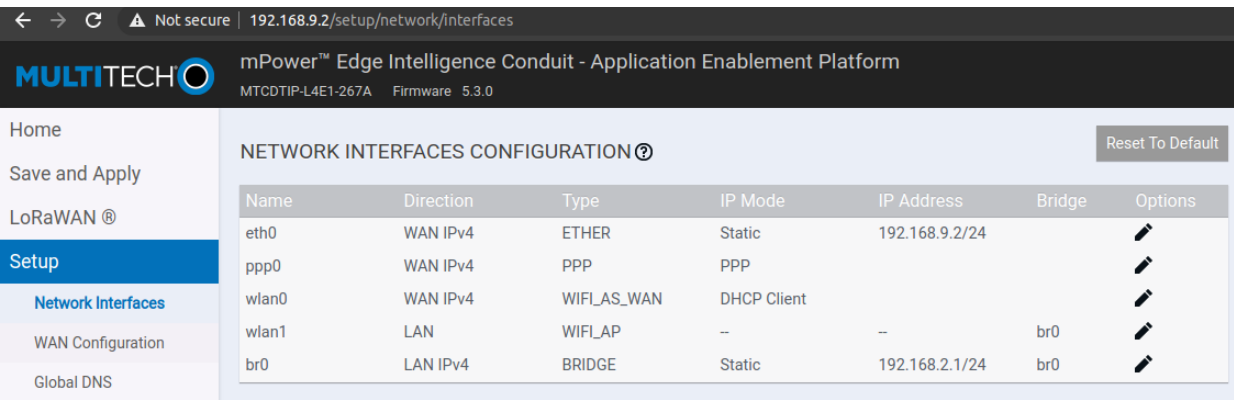

10. Click on the edit icon to the right of the "eth0" interface

11. Configure as shown in the screenshot with the IP address of the LoRa gateway and click on "Submit" to save.

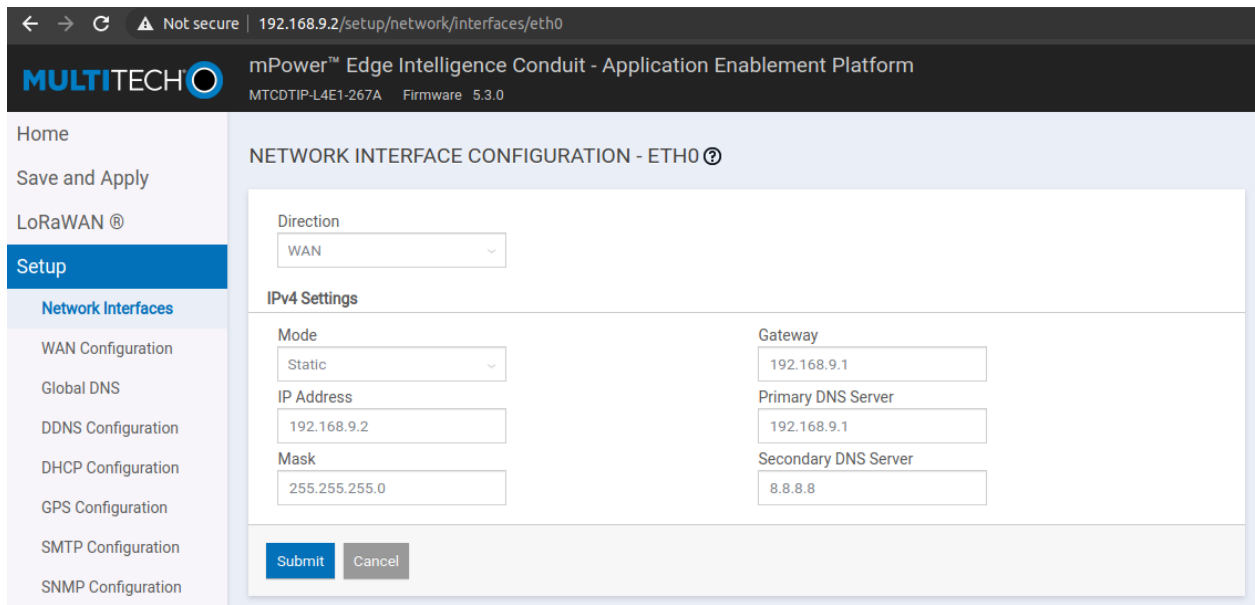

12. Go to Administration -> Access Configuration, and check the boxes for SSH and ICMP access as shown in the screenshot below.

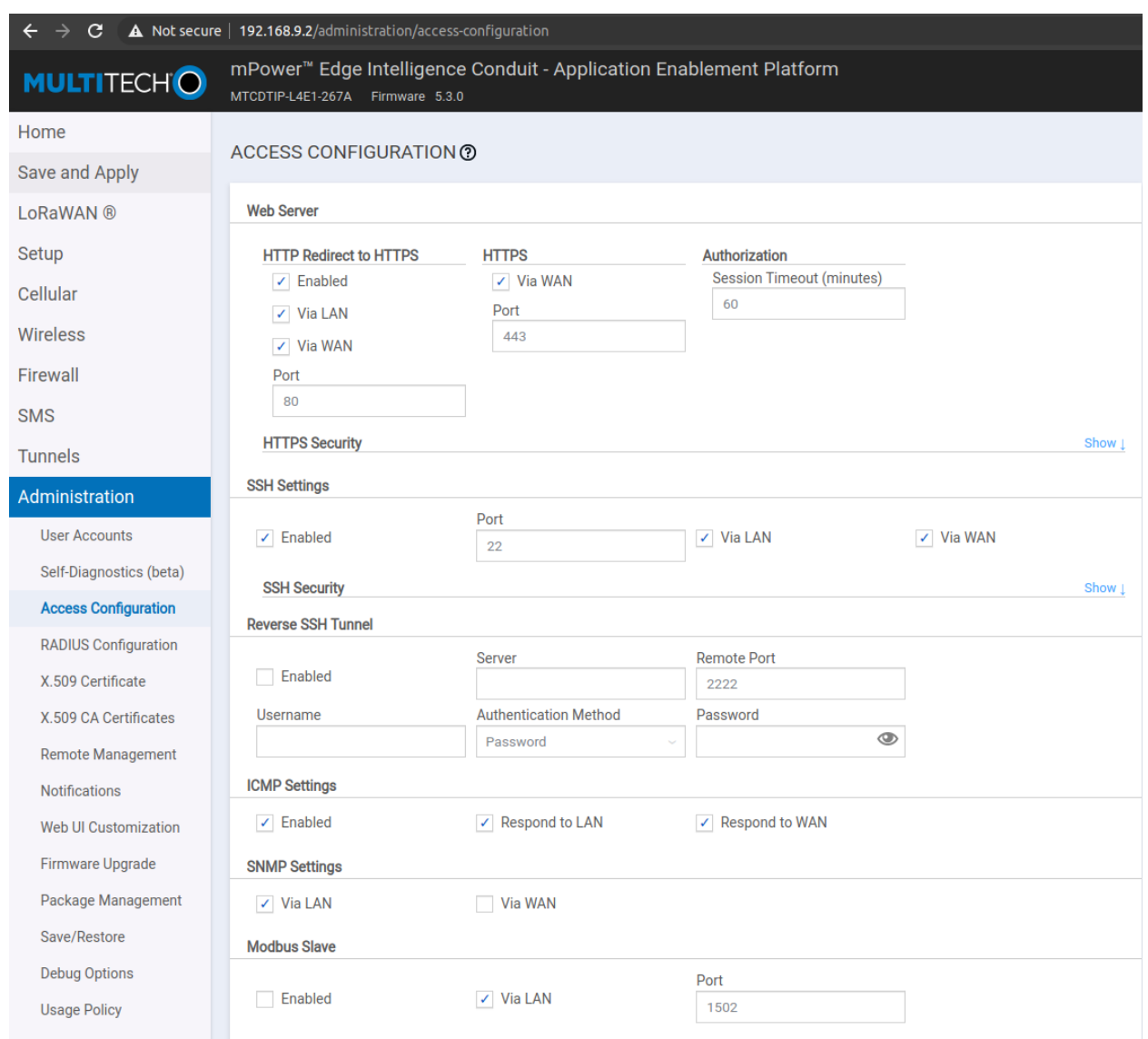

- 13. Click Submit to save
- 14. Finally, click on "Save and Apply" on the left to save the configuration. If prompted to restart the gateway, please do.

<span id="page-17-0"></span>Installing Chirpstack gateway bridge on the LoRa gateways

1. First, login to the LoRa gateway over ssh

Eg. ssh fogguru@192.168.9.2

2. Update the opkg cache:

sudo opkg update

3. Download the latest chirpstack-gateway-bridge .ipk package from: https://artifacts.chirpstack.io/vendor/multitech/conduit/.

Example (assuming you want to install chirpstack-gateway-bridge\_3.10.0-r1\_arm926ejste.ipk):

wget https://artifacts.chirpstack.io/vendor/multitech/conduit/chirpstack-gatewa

4. Install it using the opkg package-manager utility. Example (assuming the same .ipk file):

opkg install chirpstack-gateway-bridge\_3.10.0-r1\_arm926ejste.ipk

#### <span id="page-18-0"></span>Configure Chirpstack gateway bridge on the LoRa gateways

The Chirpstack gateway bridge on each LoRa gateway needs to be configured so that it can connect to the fog clusters.

- 1. First, login to the LoRa gateway over ssh Eg. ssh fogguru@192.168.9.2
- 2. Open the configuration file for editing sudo nano /var/config/chirpstack-gateway-bridge/chirpstack-gateway-bridge.toml
- 3. Update the udp port selected for the LoRa packet forwarder udp\_bind = "0.0.0.0:1782"
- 4. Edit the information about MQTT server (E.g., to connect to MQTT on 192.168.9.10) # Generic MQTT authentication. [integration.mqtt.auth.generic] # MQTT server (e.g. scheme://host:port where scheme is tcp, ssl or ws)

server="tcp://192.168.9.10:1883"

# Connect with the given username username="USERNAME"

# Connect with the given password password="PASSWORD"

- 5. Save the file and exit
- 6. Restart the Chirpstack gateway bridge service

sudo /etc/init.d/chirpstack-gateway-bridge restart

#### <span id="page-19-0"></span>Add sensors to Chirpstack Application server

Chirpstack Application server is available on all fog clusters. However, at the moment sensors are added on three of them.

To open Chirpstack Application server, from your browser open one of the URL of chirpStack Application, i.e., <http://192.168.9.10:8080> with username and password.

After you log in, you will see the screen below

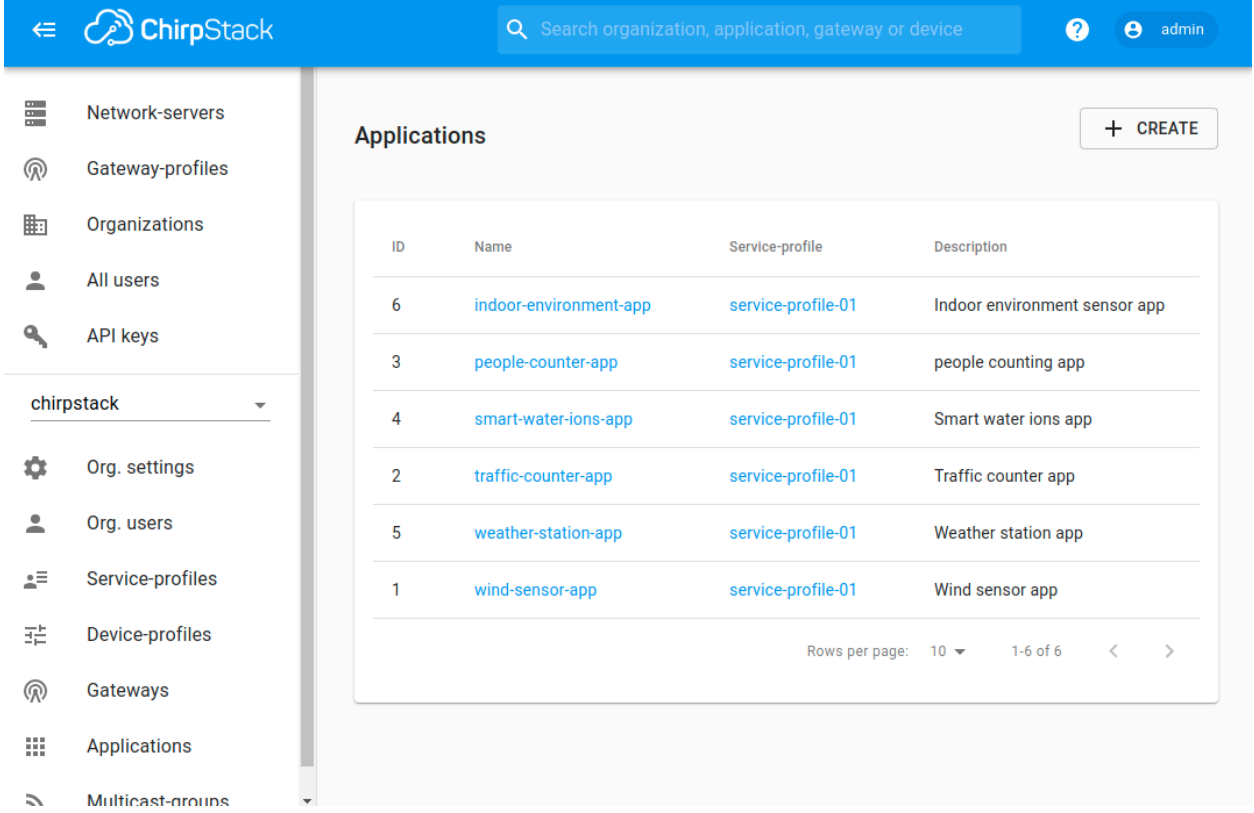

To add new sensors,

● First create a device profile. To do so, click on "Device-profiles" on the left, and then click on the "CREATE" button.

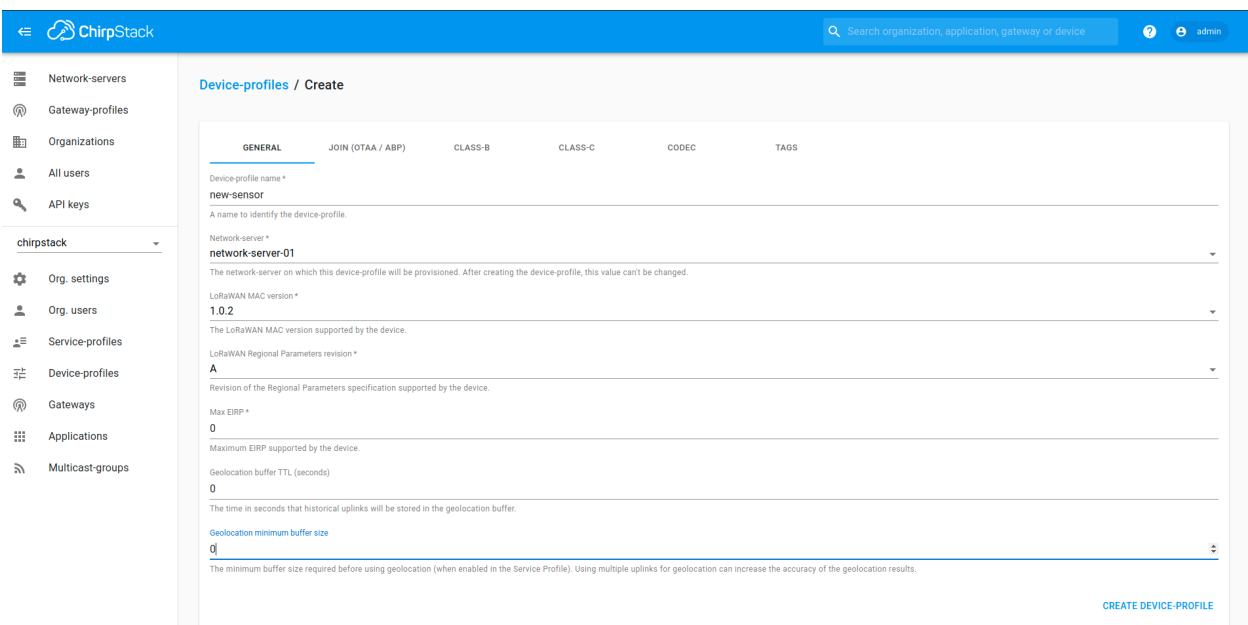

- Complete the fields in the "GENERAL" tab
- If the sensor uses OTAA for joining the LoRa network (check with the device manual), go to "JOIN OTAA/ABP) tab and check the "Device supports OTAA" checkbox
- Click on "CREATE DEVICE PROFILE" to finish
- Create an "application" by going to Applications -> "CREATE"
- Complete the fields, and click on "CREATE APPLICATION" to complete

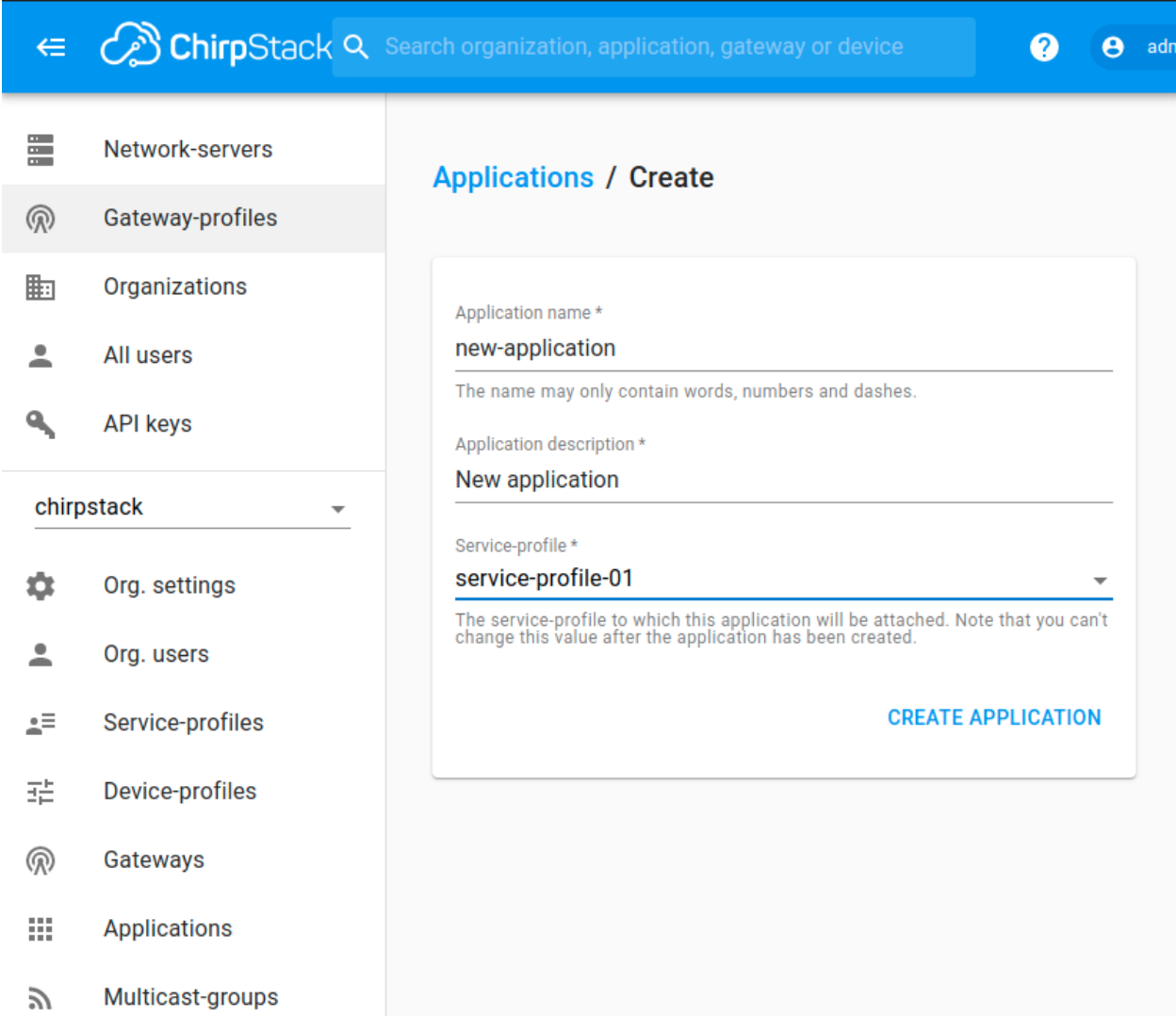

Add a device to the application

● Click on the newly created application, then create on "CREATE" under the "Devices" tab

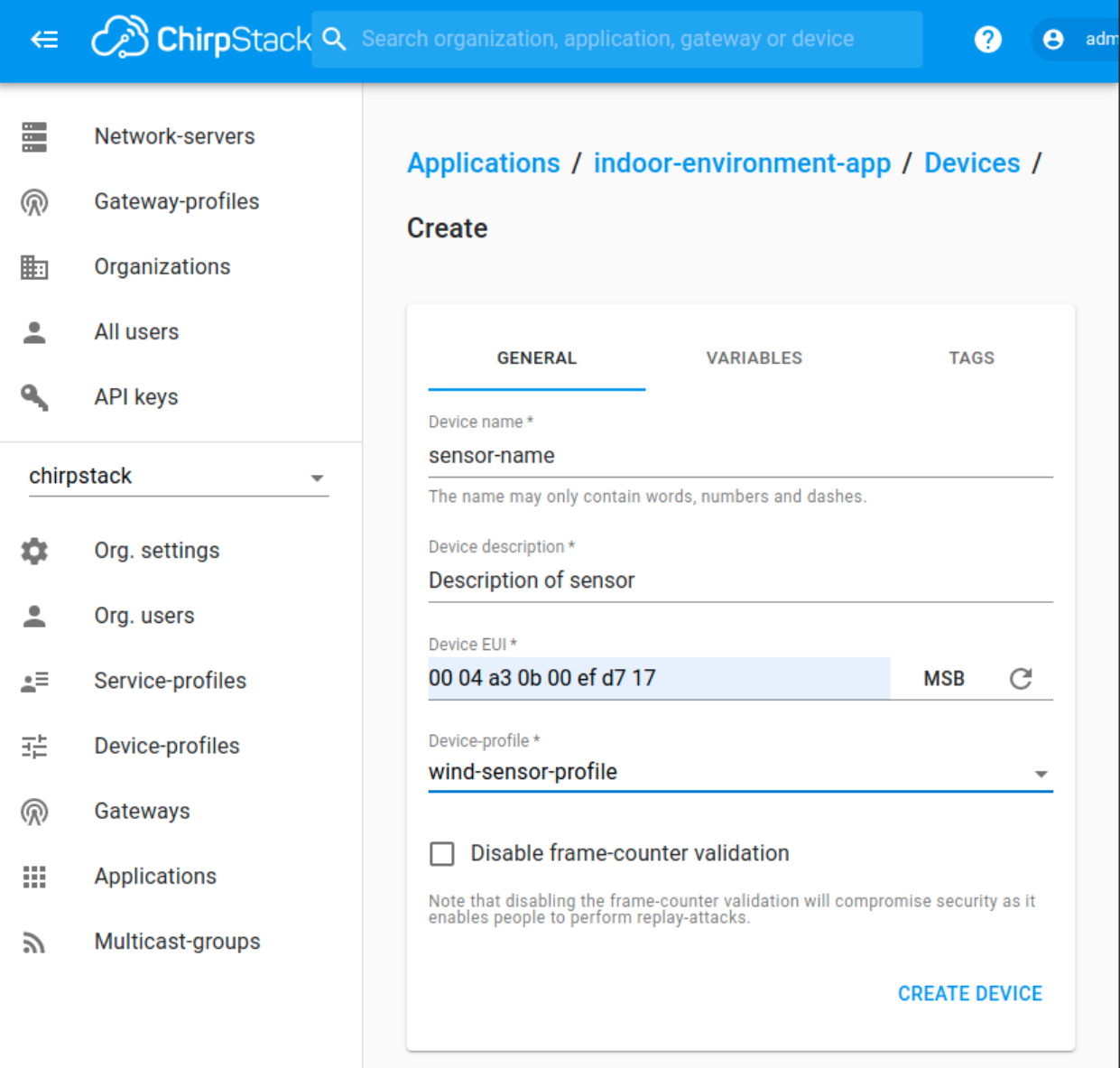

- Click on "CREATE DEVICE" after completing the form. You may need to get the information about the sensor from the vendor.
- You will be asked to enter the Keys for the device. Fill the device key you got from the vendor and click on "SET DEVICE-KEYS"

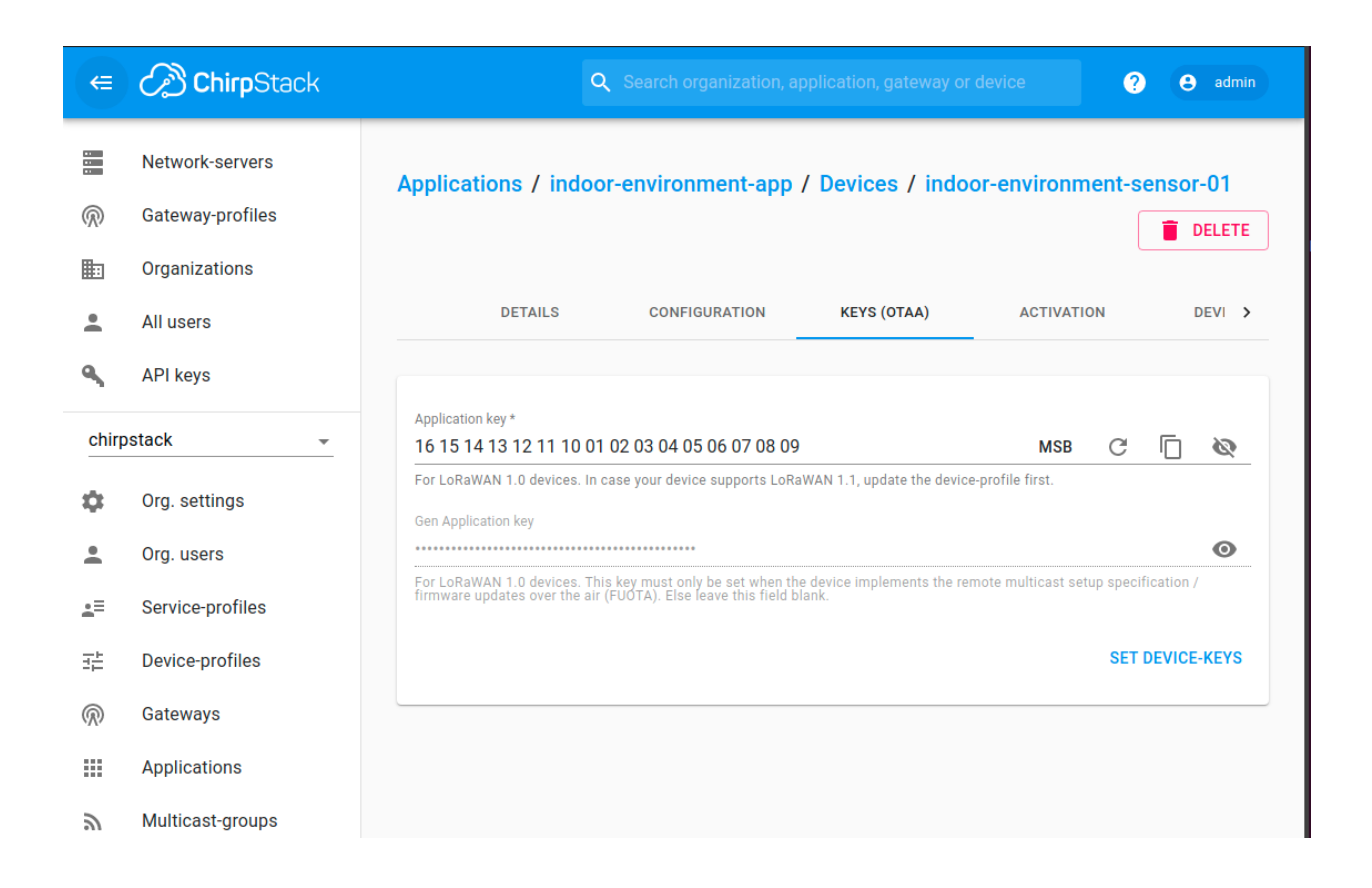

# <span id="page-23-0"></span>**LivingFog Maintenance**

#### <span id="page-23-1"></span>Platform monitoring

Most straightforward way of monitoring or checking the system health is to access dashboards running on Server PC. After configuring the VPN on your machine, you're able to access the system monitoring dashboards.

To access dashboards, type the URL of grafana, i.e., [http://192.168.9.71:3002/](http://192.168.9.71:3001/) on your browser, with the credentials of username and password.

There are 2 main types of dashboards:

- 1. Sensor data: 12 types of Sensor data dashboards and it can be found in *la-marina-sensors* folder in a dashboards management.
- 2. Platform monitoring dashboards: 3 types of platform monitoring dashboards and it can be found in *LivingFog* platform monitoring folder

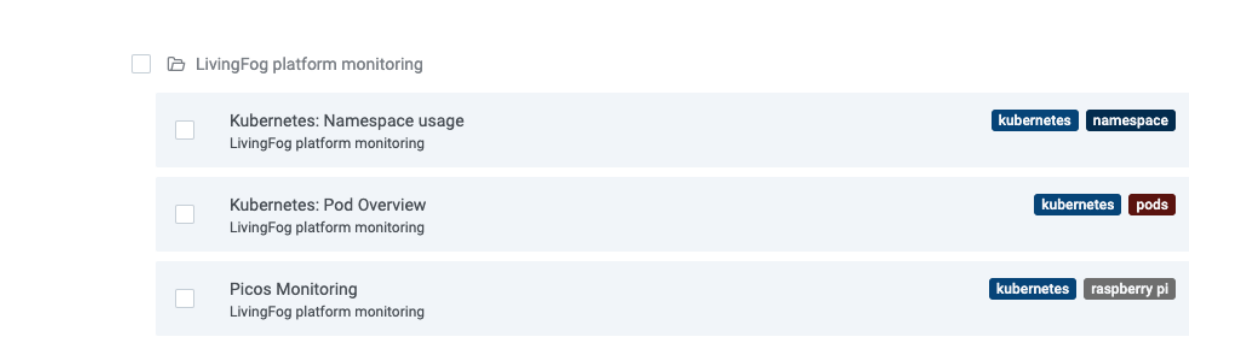

a. Kubernetes: Namespace usage

This dashboard is mainly used for tracking the usage for hackathon participants. But it can be used for keeping track of the resource usage of your new namespace.

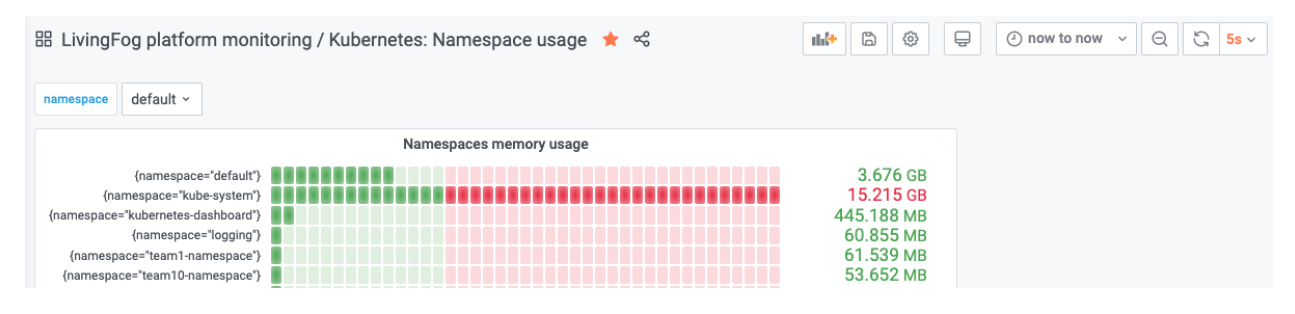

Figure 7: Kubernetes namespace usage overview

b. Kubernetes: Pod overview

In LivingFog platform, kubernetes pods/deployments/services are the applications deployed on the clusters.

This dashboard helps keeping track of pods and their activities. It shows the resource usage and the status of the pods running on specific clusters.

For example, if you notice some pods are failing, you might want to restart that specific pod manually using **ssh** connection and **kubernetes** command.

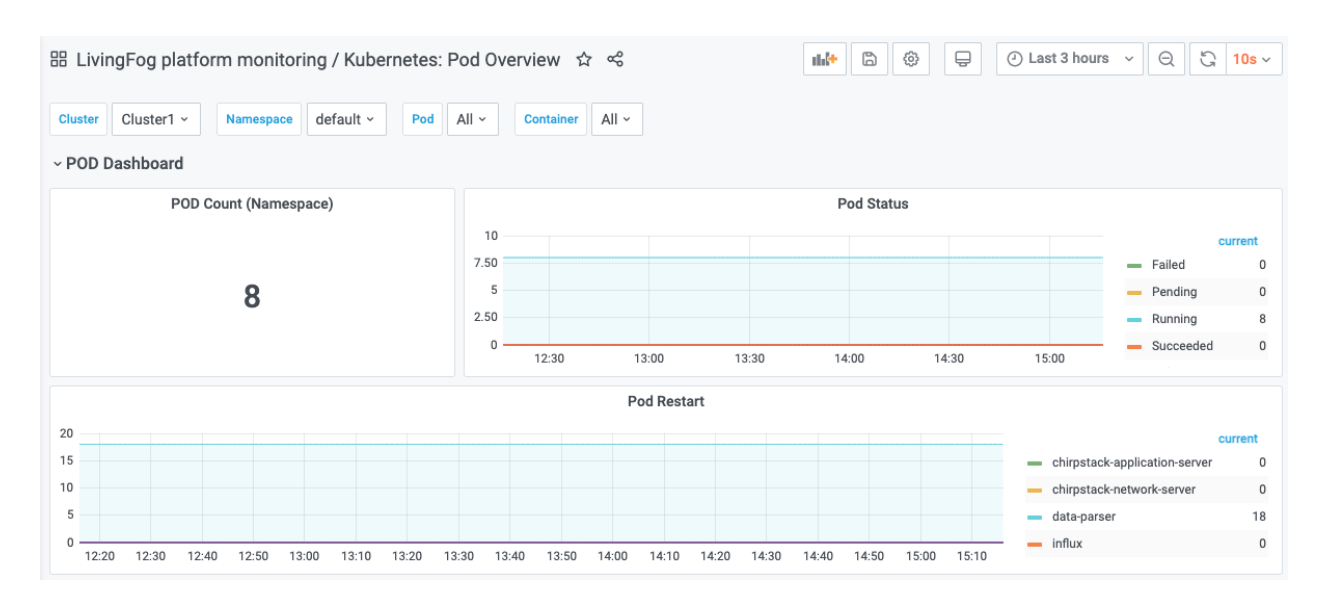

Figure 8: Kubernetes pods status

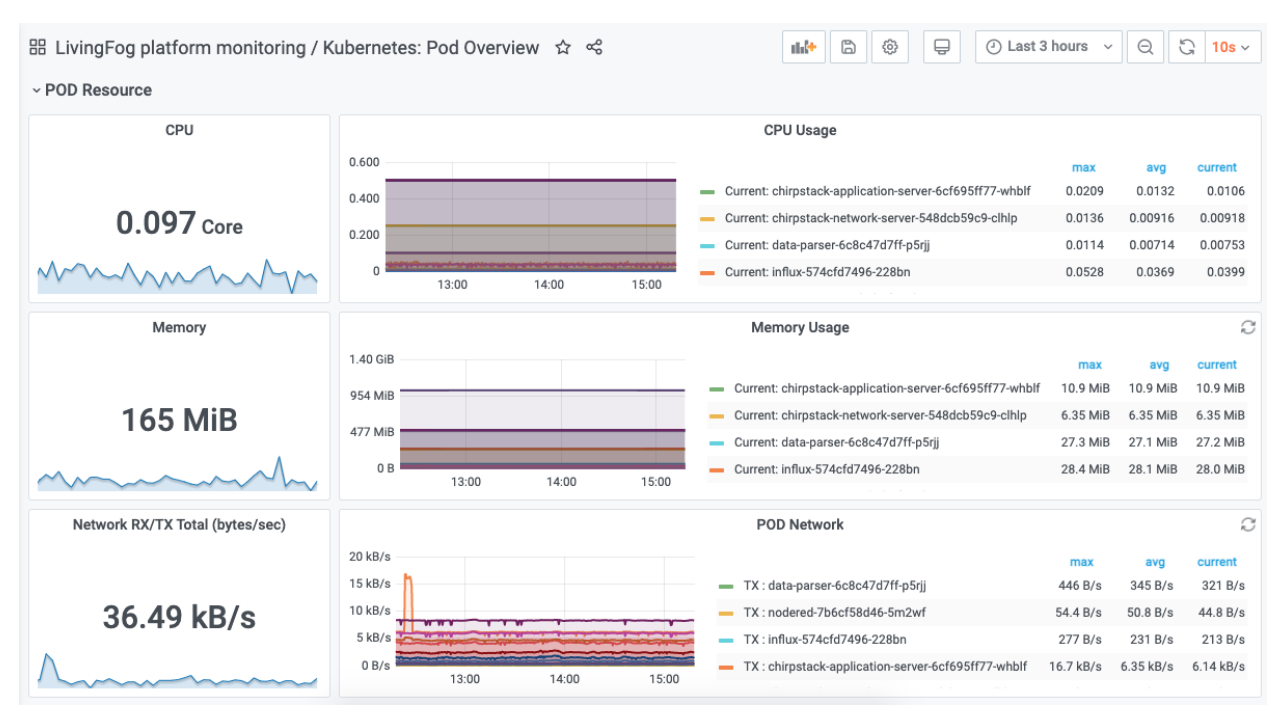

Figure 9: Kubernetes pods resource usage by cluster

#### c. Picos monitoring

In the LivingFog platform, Fog clusters are built on Raspberry Pi machines. Picos Monitoring dashboard will help monitor the activities of the machines.

You can check the performance and the status of the clusters by selecting the **Cluster** and **Node.**

| 品 LivingFog platform monitoring / Picos Monitoring ★ < \$                               |            |                    | ala <sup>ta</sup> | b                | හි         | ₽ | $\circled{1}$ Last 15 minutes $\sim$ |              |  | $Q \parallel Q$ 10s $\sim$ |   |  |
|-----------------------------------------------------------------------------------------|------------|--------------------|-------------------|------------------|------------|---|--------------------------------------|--------------|--|----------------------------|---|--|
| All $\sim$<br>All $\sim$<br>Prometheus ~<br><b>Cluster</b><br><b>Node</b><br>datasource |            |                    |                   |                  |            |   |                                      |              |  |                            |   |  |
| ~ Summary                                                                               |            |                    |                   |                  |            |   |                                      |              |  |                            |   |  |
| Memory usage                                                                            |            | CPU usage (2m avg) |                   | Filesystem usage |            |   |                                      |              |  |                            |   |  |
| 22.9%                                                                                   |            | 6.57%              |                   |                  | 12.59%     |   |                                      |              |  |                            |   |  |
| Used                                                                                    | Total      | Used               | Total             |                  | Used       |   |                                      | <b>Total</b> |  |                            |   |  |
| 42.83 GiB                                                                               | 186.91 GiB | 13.06 cores        | 199.00 cores      |                  | 446.18 GiB |   |                                      | 3.46 TiB     |  |                            |   |  |
| > Memory (1 panel)                                                                      |            |                    |                   |                  |            |   |                                      |              |  |                            | H |  |
| > CPU (1 panel)                                                                         |            |                    |                   |                  |            |   |                                      |              |  | B                          |   |  |
| > Network I/O<br>(2 panels)                                                             |            |                    |                   |                  |            |   |                                      |              |  |                            | H |  |

Figure 10: Raspberry Pi machines resource usage by cluster

**Note:** If you want to add a new dashboard, you can add it using Prometheus and InfluxDB data sources, which are already provided.

**Note:** There are **no alert systems** implemented yet. Alerts are added and configured in the Alert Tab of any dashboard graph panel, letting you build and visualize an alert using existing queries. To persist your alert rule changes remember to save the dashboard.

#### <span id="page-26-0"></span>Manual debugging using SSH

All the debugging and stopping/starting the services running on the machines should be done using SSH. Otherwise, you have to be physically present on site to check the platform.

By configuring the VPN on your machine, you're also able to connect to most of the hardware using SSH connection. Table 3 shows available machines and their SSH credentials.

Log in to desired machine using SSH by:

```
$ ssh [username]@[IP_address]
[username]@[IP_address]'s password: [password]
```
For example:

\$ ssh picocluster@192.168.9.10

#### picocluster@192.168.9.10's password:

Software stacks on either RPi clusters or Server PC are deployed as Kubernetes deployments, services and pods. After logging in using SSH to the certain machine, you will be able to use kubernetes commands to check if the pods are running.

For example:

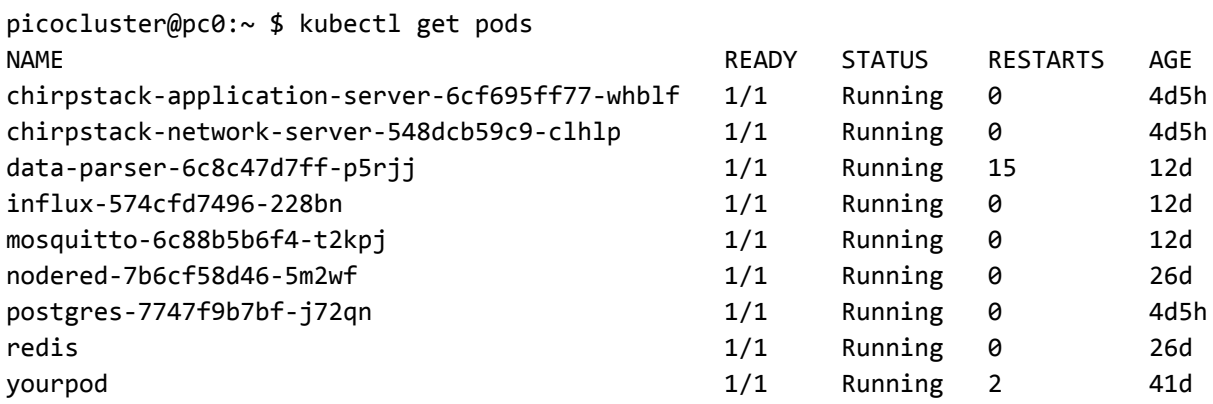

Same for starting/stopping pods/services/deployments. To start/stop/restart the pods/services/deployments:

You can run the following commands one by one to start the deployments on RPis

```
$ kubectl apply -f ./mosquitto/mosquitto-glusterfs-endpoint.yaml
$ kubectl apply -f ./mosquitto/storage.yml
$ kubectl apply -f ./mosquitto/configmap.yaml
$ kubectl apply -f ./mosquitto/deployment.yml
$ envsubst < ./mosquitto/service.yml | kubectl apply -f -
$ kubectl apply -f ./influxdb/influxdb-glusterfs-endpoint.yaml
$ kubectl apply -f ./influxdb/storage.yml
$ kubectl apply -f ./influxdb/deployment.yml
$ envsubst < ./influxdb/service.yml | kubectl apply -f -
$ kubectl apply -f ./postgres/
$ kubectl apply -k redis/.
$ kubectl apply -f ./chirpstack-network-server/configMap.yml
$ kubectl apply -f ./chirpstack-network-server/deployment.yml
$ envsubst < ./chirpstack-network-server/service.yml | kubectl apply -f -
```

```
$ kubectl apply -f ./chirpstack-application-server/configMap.yml
$ kubectl apply -f ./chirpstack-application-server/deployment.yml
$ envsubst < ./chirpstack-application-server/service.yml | kubectl apply -f
-
$ kubectl apply -f ./monitoring/configmap.yaml
$ kubectl apply -f ./monitoring/kube-state-metrics.yaml
$ kubectl apply -f ./monitoring/node-exporter.yaml
$ kubectl apply -f ./monitoring/rbac.yaml
$ envsubst < ./monitoring/grafana.yaml | kubectl apply -f -
$ envsubst < ./monitoring/prometheus.yaml | kubectl apply -f -
$ kubectl apply -f ./nodered/deployment.yml
$ envsubst < ./nodered/service.yml | kubectl apply -f -
```
You can run the following commands to stop each deployments RPis

```
$ kubectl delete -f ./mosquitto/
$ kubectl delete -f ./influxdb/
$ kubectl delete -f ./postgres/
$ kubectl delete -k redis/.
$ kubectl delete -f ./chirpstack-network-server/
$ kubectl delete -f ./chirpstack-application-server/
$ kubectl delete -f ./monitoring/
$ kubectl delete -f ./nodered/
$ kubectl delete pvc mosquitto postgres-pv-claim postgresinit-pv-claim
$ kubectl delete pv mosquitto-pv-volume $ postgres-pv-volume
postgresinit-pv-volume
```
# <span id="page-28-0"></span>**Use case: IoT Fablab**

FogGuru has applied the LivingFog platform in IoT Fablab in Las Naves, where a number of IoT heterogeneous sensors are installed in La Marina de València to measure and process data about water quality, wind, sea wave, outdoor and indoor environment, people counter, and traffic.

#### <span id="page-28-1"></span>Hardware

The hardware used in IoT Fablab are listed as follows:

# <span id="page-29-0"></span>LoRa Gateways and Fog clusters

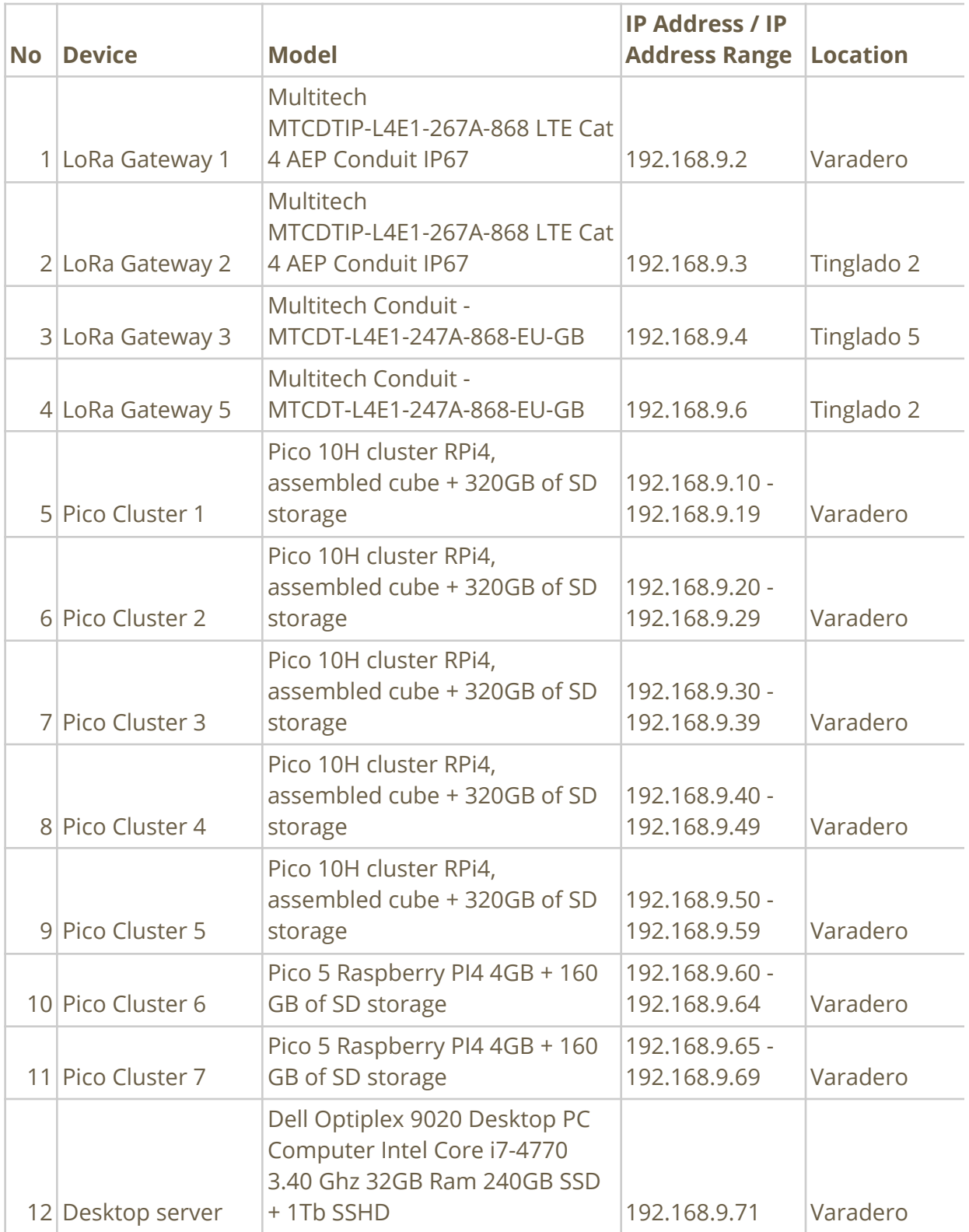

#### <span id="page-30-0"></span>**Sensors**

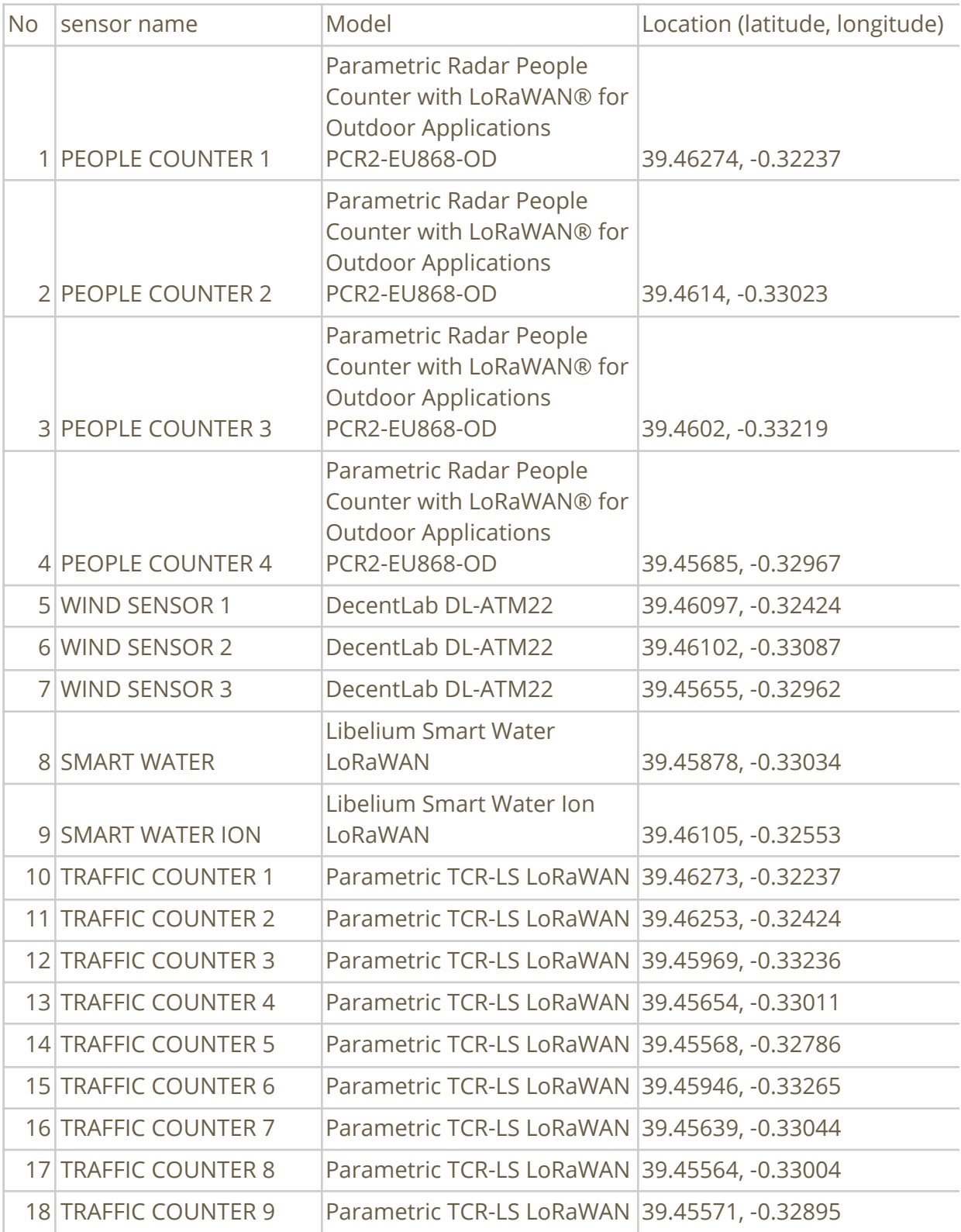

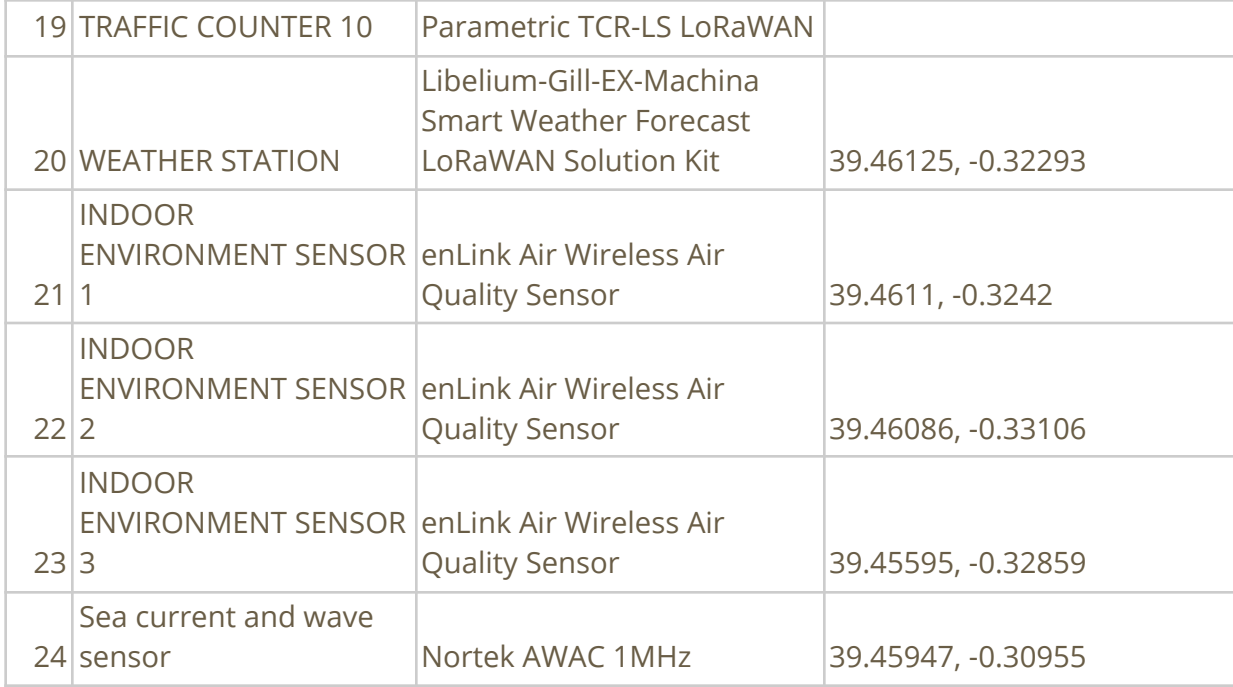

#### <span id="page-31-0"></span>Data description

Taking the sensors installed in La Marina as examples, Figure 5 shows the flow of data collection in our fog platform. First, all the sensors and Lora gateways are configured and installed in La Marina. Next, each sensor sends collected data through LoRaWAN to the Chirpstack that it joins during the initialization. The uploaded sensor data is in json format following LoRaWan protocol. Then a data parser decodes the data into hexadecimal numbers and interprets them into readable values according to the dataframe of each sensor. Last, the readable sensor data are sent to MQTT with a unique topic and also used to update the database in influxDB. Both the real-time data in MQTT and historical data in influxDB will be used to design fog applications in hackathon and Fablab.

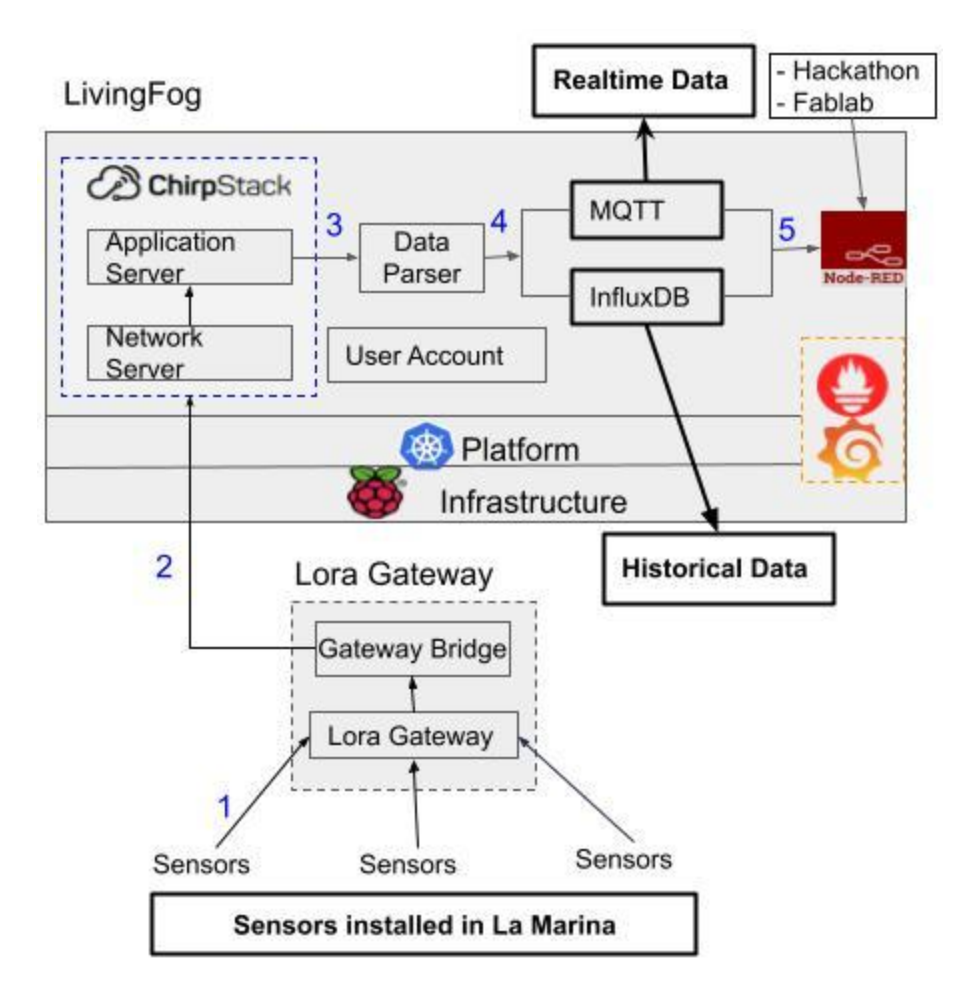

Figure 5: The flow of data collection in LivingFog.

The locations of sensors and gateways are shown as Figure 6 and are available on Google Maps

[https://www.google.com/maps/d/u/0/viewer?hl=en&mid=1qNpP2YknZCjX8HSA3X9bH20](https://www.google.com/maps/d/u/0/viewer?hl=en&mid=1qNpP2YknZCjX8HSA3X9bH20DiGkwpuOx&ll=39.45943089803211%2C-0.3219128849847097&z=16) [DiGkwpuOx&ll=39.45943089803211%2C-0.3219128849847097&z=16](https://www.google.com/maps/d/u/0/viewer?hl=en&mid=1qNpP2YknZCjX8HSA3X9bH20DiGkwpuOx&ll=39.45943089803211%2C-0.3219128849847097&z=16)

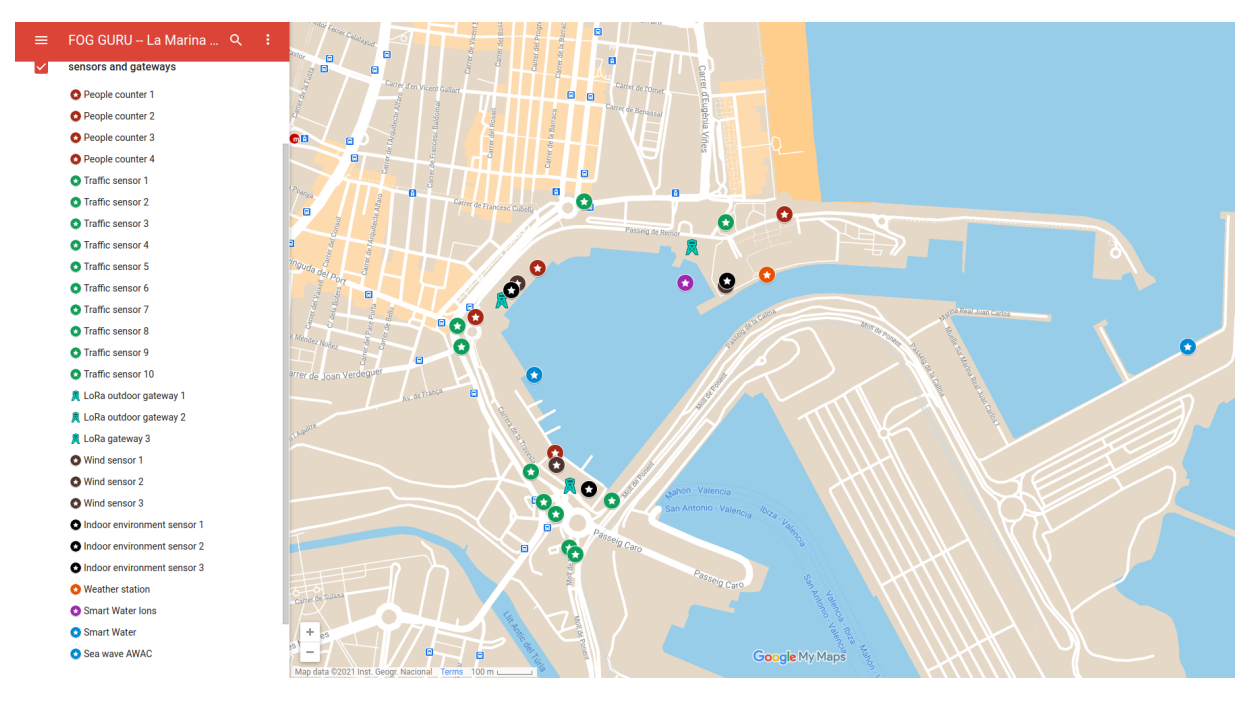

Figure 6: The locations of sensors and lora gateways

Table 1 shows the sensors and the measured parameters.

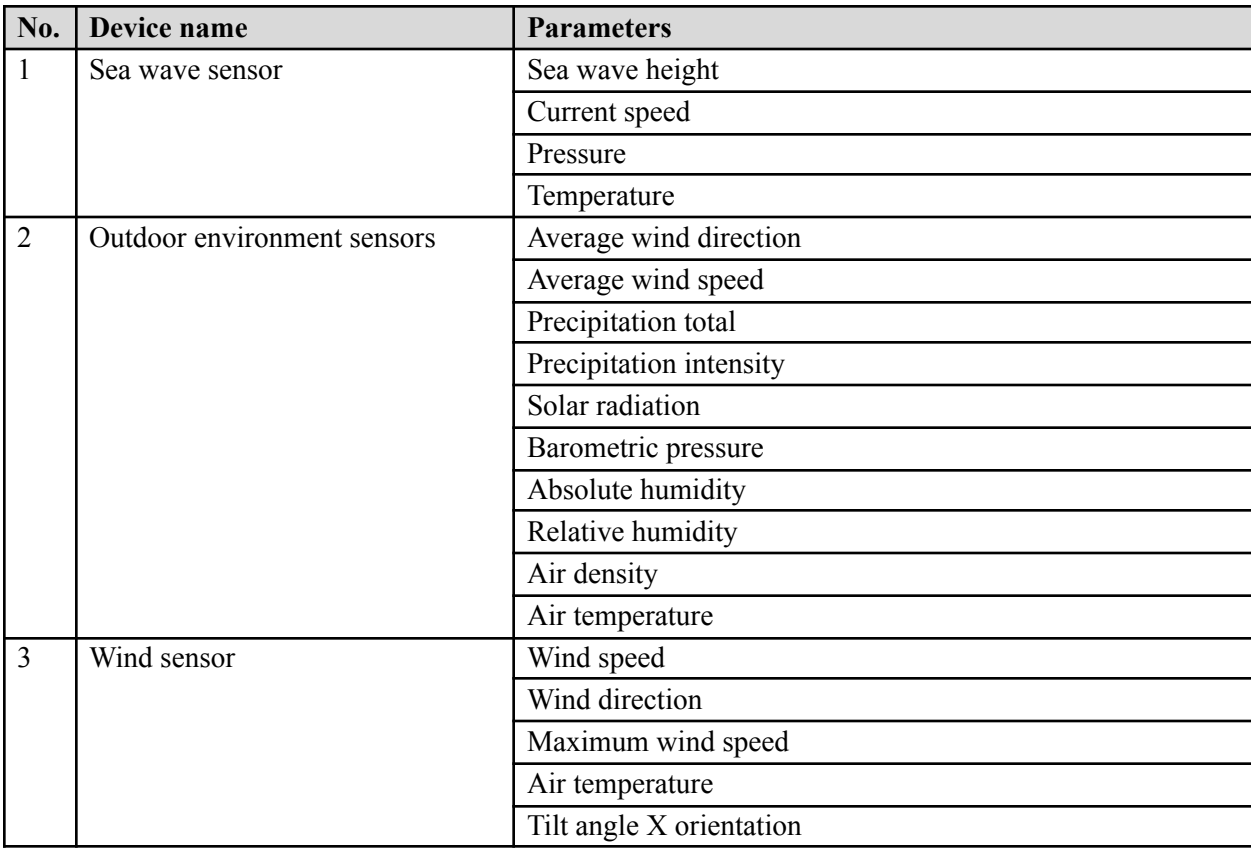

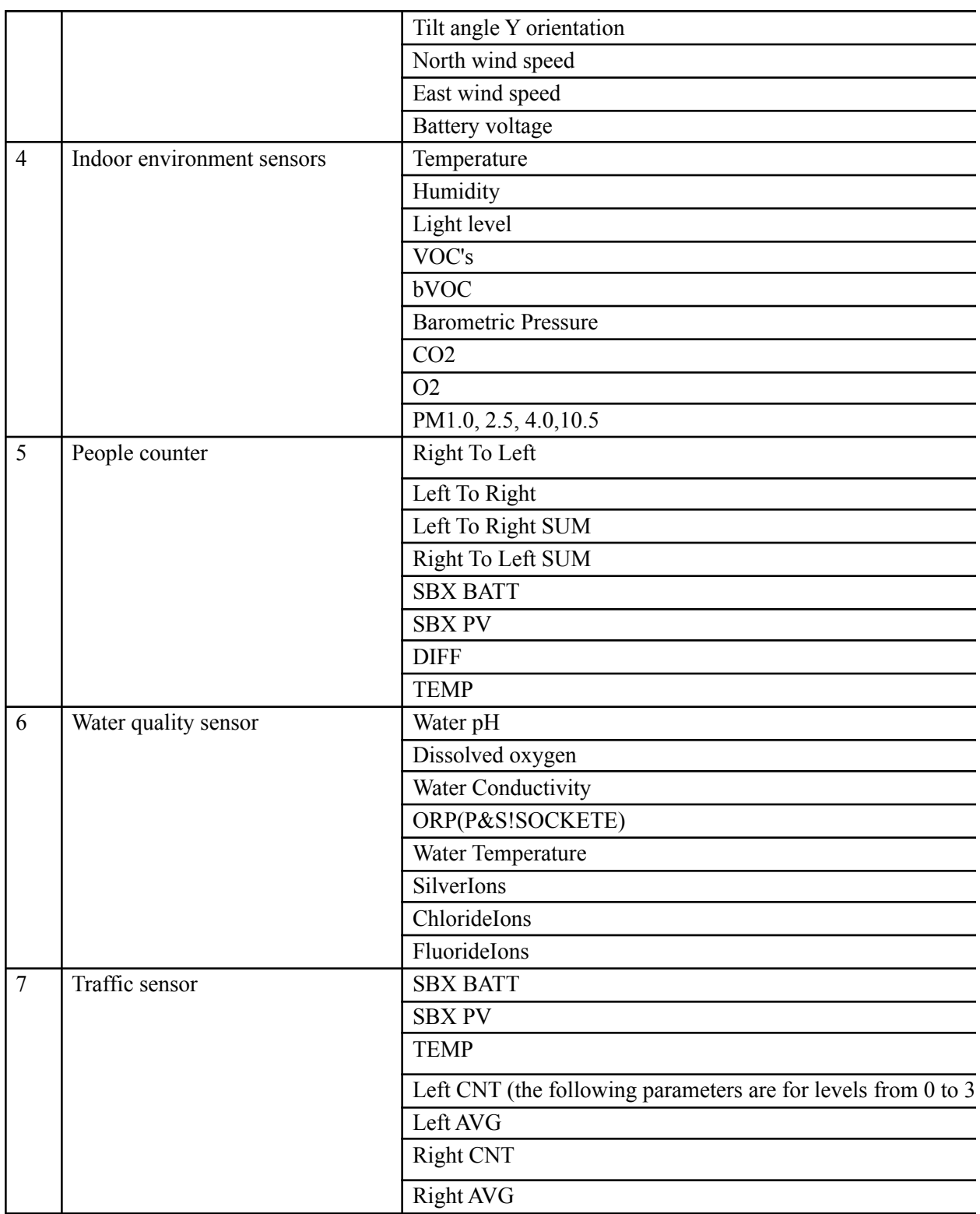

Table 1: The sensors deployed at La Marina and parameters measured

Furthermore, for each type of sensor, their detailed information about the sensor type, frequency, MQTT topics, and sample data are provided in Table 2.

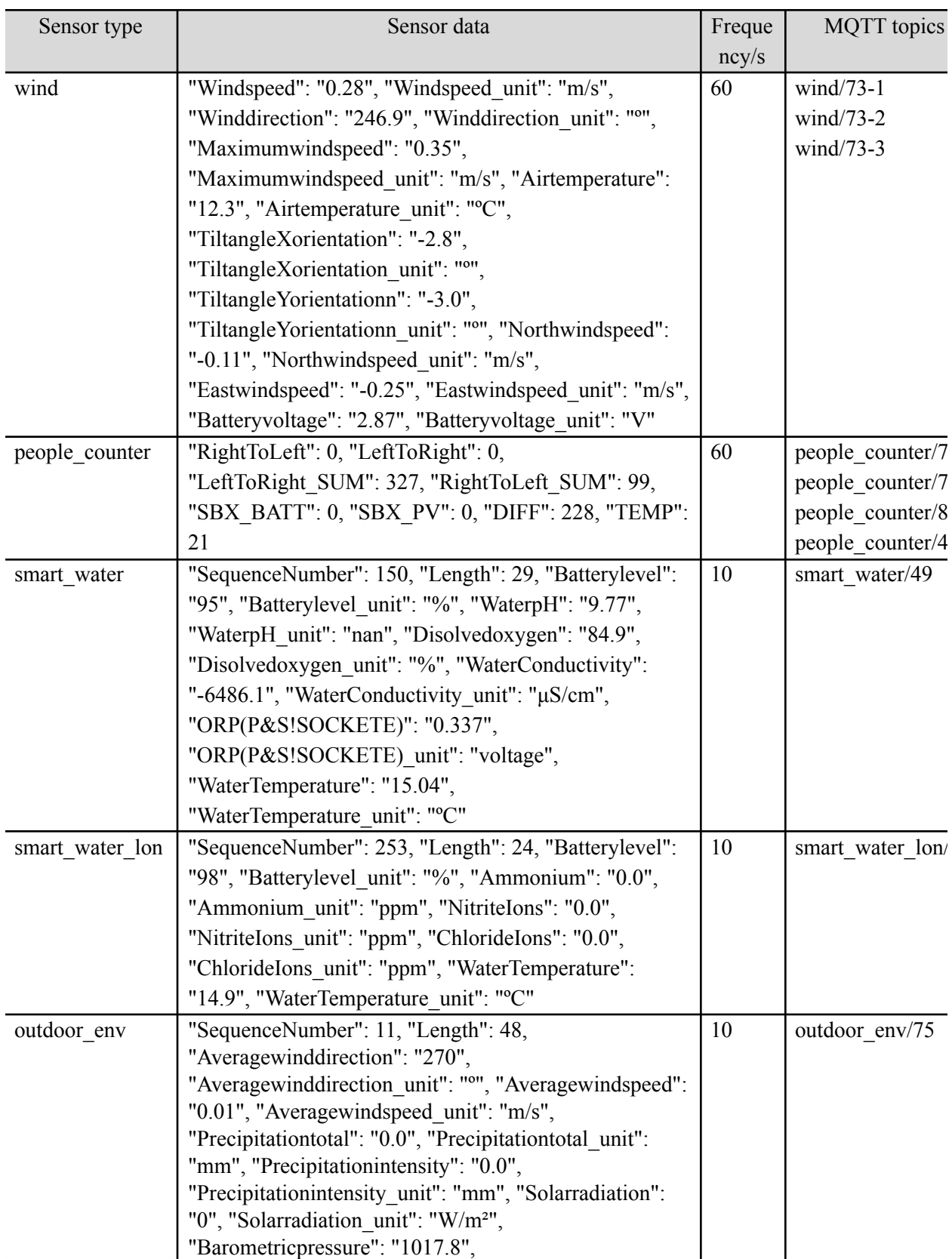

**I** 

Г

|                 | "Barometricpressure unit": "hPa", "AbsoluteHumidity":<br>"8.88", "AbsoluteHumidity unit": "gm-3",<br>"Relativehumidity": "46", "Relativehumidity unit":<br>"%", "Airdensity": "1.2", "Airdensity_unit": "Kgm-3",<br>"Airtemperature": "21.7", "Airtemperature_unit": "°C",<br>"Batterylevel": "100", "Batterylevel unit": "%"                                                                                                    |                |                                                                                                    |
|-----------------|----------------------------------------------------------------------------------------------------|----------------|----------------------------------------------------------------------------------------------------|
| indoor env      | "Temperature": 13.7, "Temperature unit": "°C",<br>"Humidity": 75, "Humidity unit": "%RH",<br>"AmbientLight": 0, "AmbientLight unit": "lux",<br>"Pressure": 1018, "Pressure unit": "mbar",<br>"VolatileOrganicCompounds": 25,<br>"VolatileOrganicCompounds unit": "IAQ", "bVOC":<br>0.5, "bVOC unit": "ppm", "CO2": 500.0, "CO2 unit":<br>"ppm", "Oxygen": 207, "Oxygen unit": "%",<br>"CarbonDioxide": 1012, "CarbonDioxide unit":<br>"CarbonDioxide", "PM1.0": 5.93, "PM1.0 unit":<br>"µg/m <sup>3"</sup> , "PM2.5": 6.83, "PM2.5 unit": "µg/m <sup>3"</sup> ,<br>"PM4.0": 7.27, "PM4.0 unit": "µg/m <sup>3"</sup> , "PM10.5":<br>7.36, "PM10.5 unit": " $\mu$ g/m <sup>3"</sup> | 60             | indoor env/76<br>indoor env/77<br>indoor env/78                                                                                                    |
| traffic counter | "SBX BATT": 0, "SBX PV": 0, "TEMP": 22,<br>"Left0 CNT": 0, "Left0 AVG": 0, "Right0 CNT": 0,<br>"Right0 AVG": 0, "Left1 CNT": 0, "Left1 AVG": 0,<br>"Right1 CNT": 0, "Right1 AVG": 0, "Left2 CNT": 0,<br>"Left2 AVG": 0, "Right2 CNT": 0, "Right2 AVG": 0,<br>"Left3 CNT": 0, "Left3 AVG": 0, "Right3 CNT": 0,<br>"Right3 AVG": 0                                                                                                    | 60/300<br>/600 | traffic_counter/60<br>traffic counter/6<br>traffic counter/62<br>traffic counter/6.<br>traffic counter/64<br>traffic counter/6:<br>traffic counter/6t<br>traffic counter/6'<br>traffic counter/68<br>traffic counter/69 |

Table 2. The example of sensor data collected

We use the following naming conventions in influxdb:

- database name: sensor\_data
- measurement: sensor type in Table 2
- time: ISO8601 format
- tags: "topic": mqtt topic int Table 2.

An example of querying data from influxdb is available below:

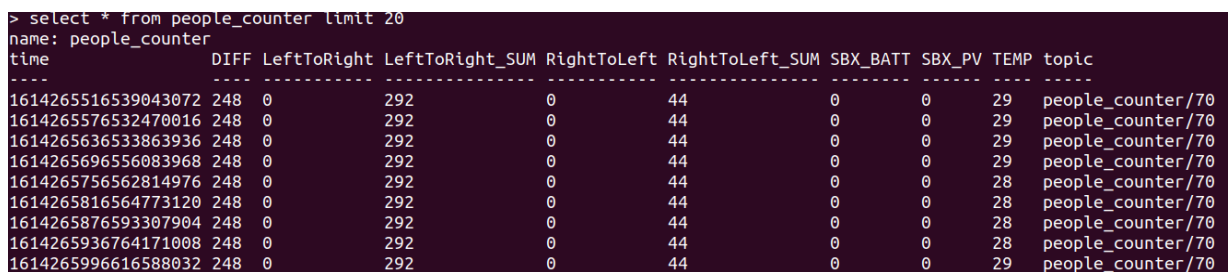

For sea wave data, it stores in a postgreSQL. The information of the database is as follows:

- Database host and port: 192.168.9.71:5432
- Database name: marina\_test
- Sea current profile table: marina\_profile\_080321
- Sea wave table: marina\_awac\_wave\_data\_080321\_2